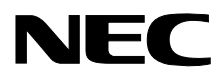

#### Windows® XP /Windows<sup>®</sup> 2000 Professional

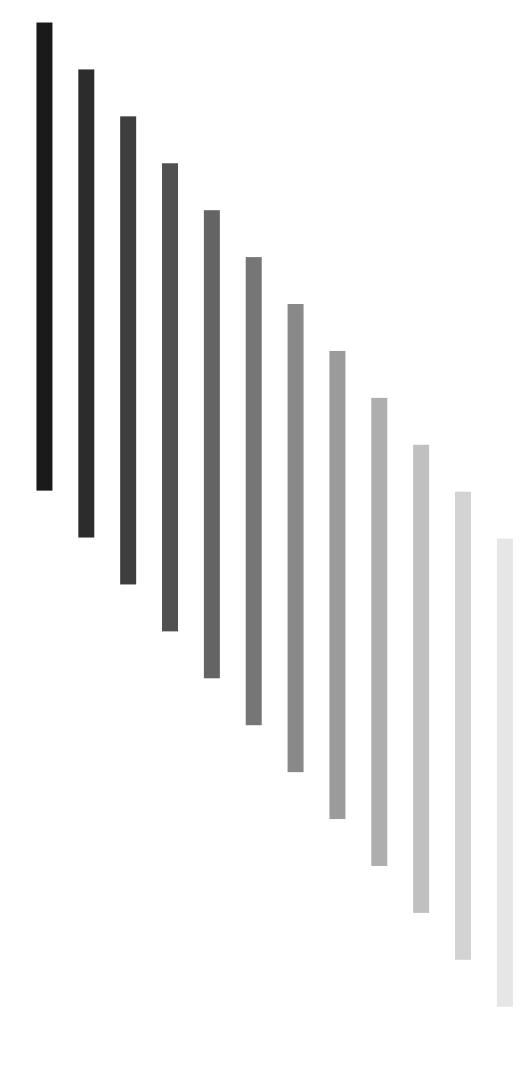

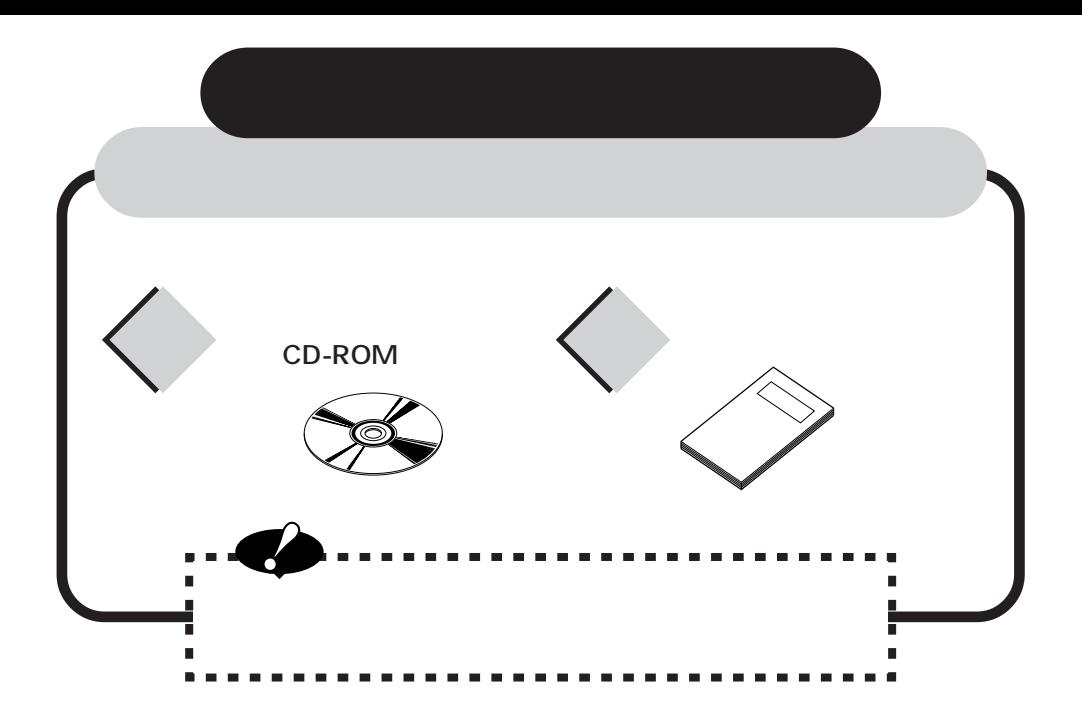

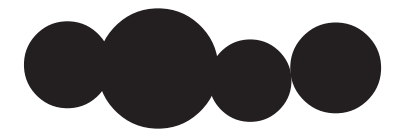

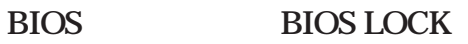

**0S** 

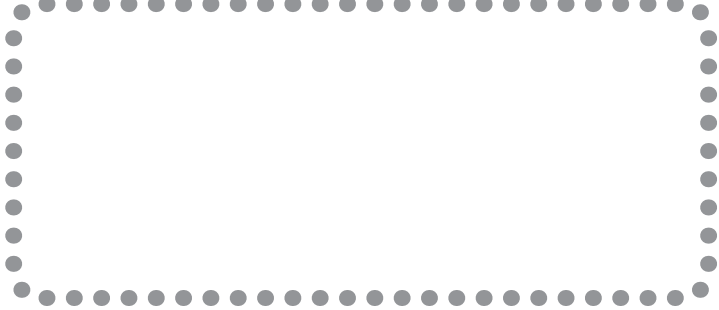

**i**

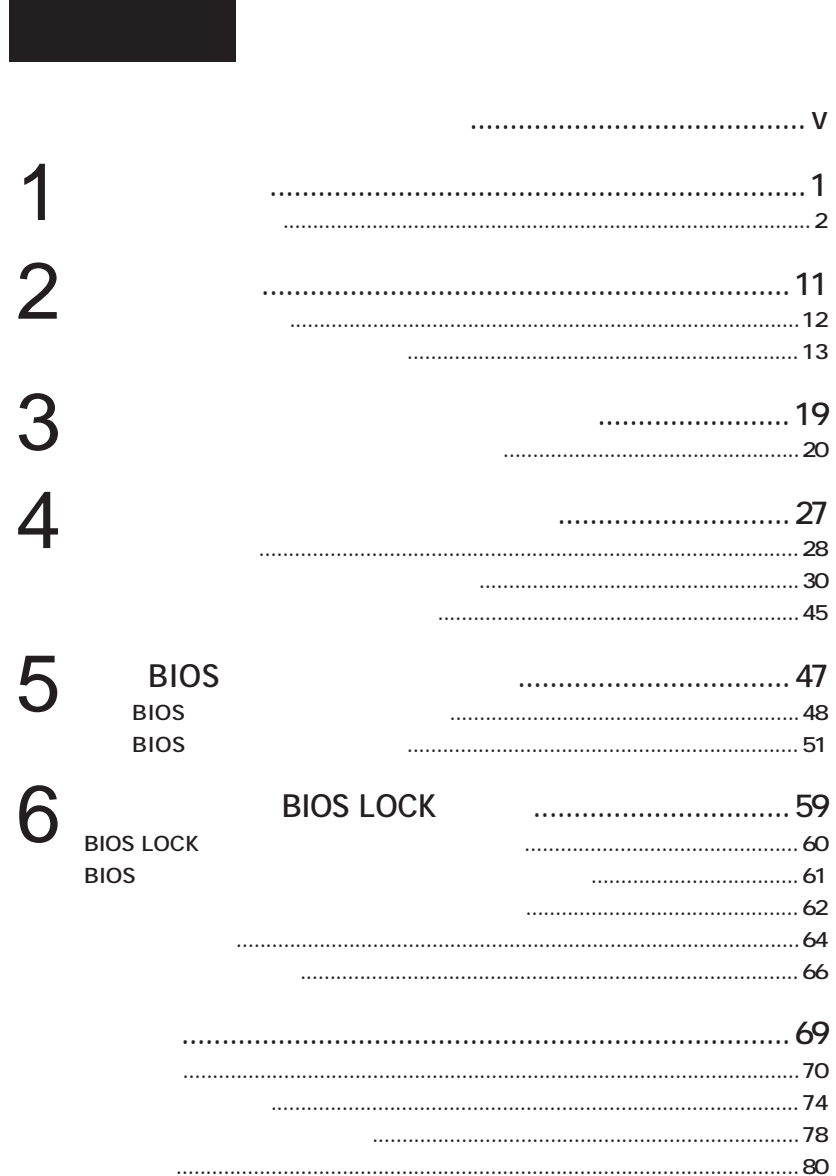

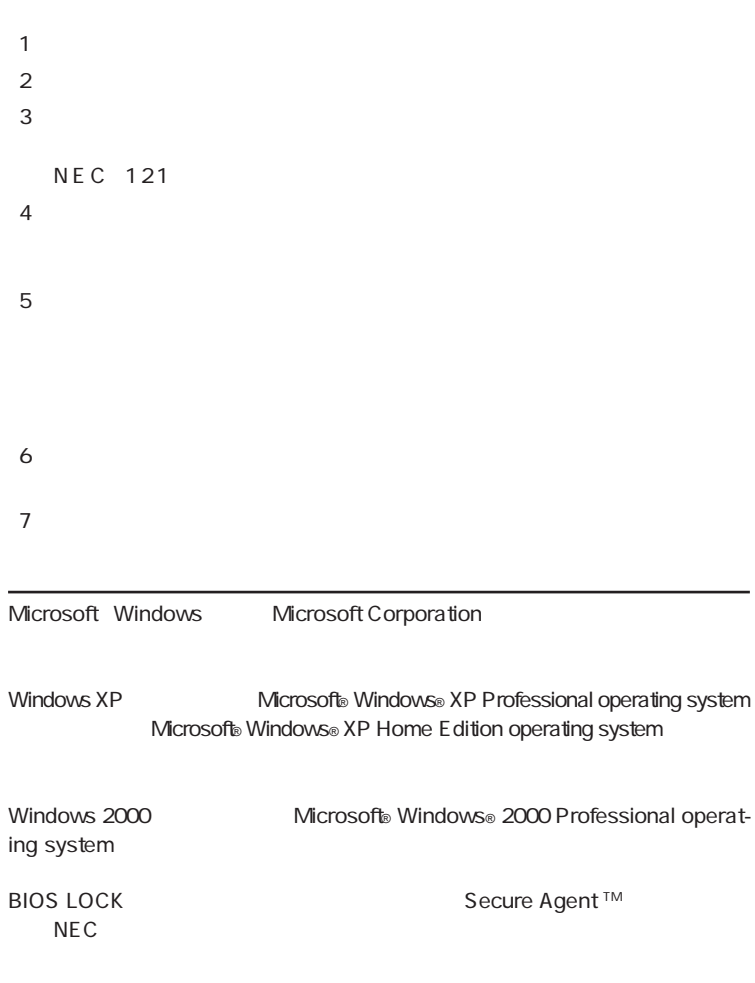

NEC UltraCare<sup>SM</sup> International Service

#### **Notes on export**

This product including software is designed under Japanese domestic specifications and does not conform to overseas standards.NEC  $<sup>-1</sup>$  will not be held</sup> responsible for any consequences resulting from use of this product outside Japan.NEC $<sup>-1</sup>$  does not provide maintenance service nor technical support for</sup> this product outside Japan. Only some products which are eligible for NEC UltraCare<sup>SM</sup> International Service can be provided with hardware maintenance service outside Japan.

Export of this product including carrying it as personal baggage may require a permit from the Ministy of Economy, Trade and Industry under an export control law.Export without necessary permit is punishable under the said law.Customer shall inquire of NEC sales office whether a permit is required for export or not.

1: NEC Corporation, NEC CustomTechnica, Ltd.

<span id="page-6-0"></span>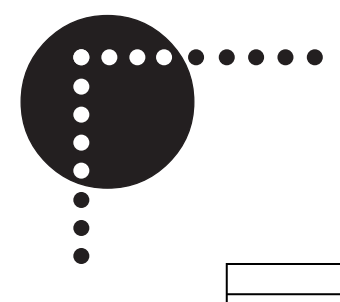

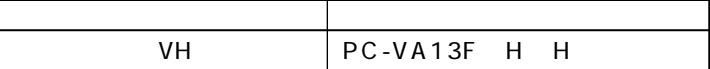

 $CD/DVD$ **ます。お使いの機種によって、「CD-ROMド ブ」「CD-R/RWド ブ」**

 $CD-R/RW$  with DVD-ROM

**BIOS** 

**BIOS BIOS** 

**BIOS** 

**BIOS SETUP UTILITY** 

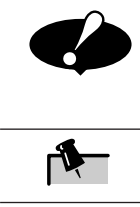

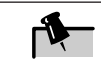

<span id="page-8-0"></span>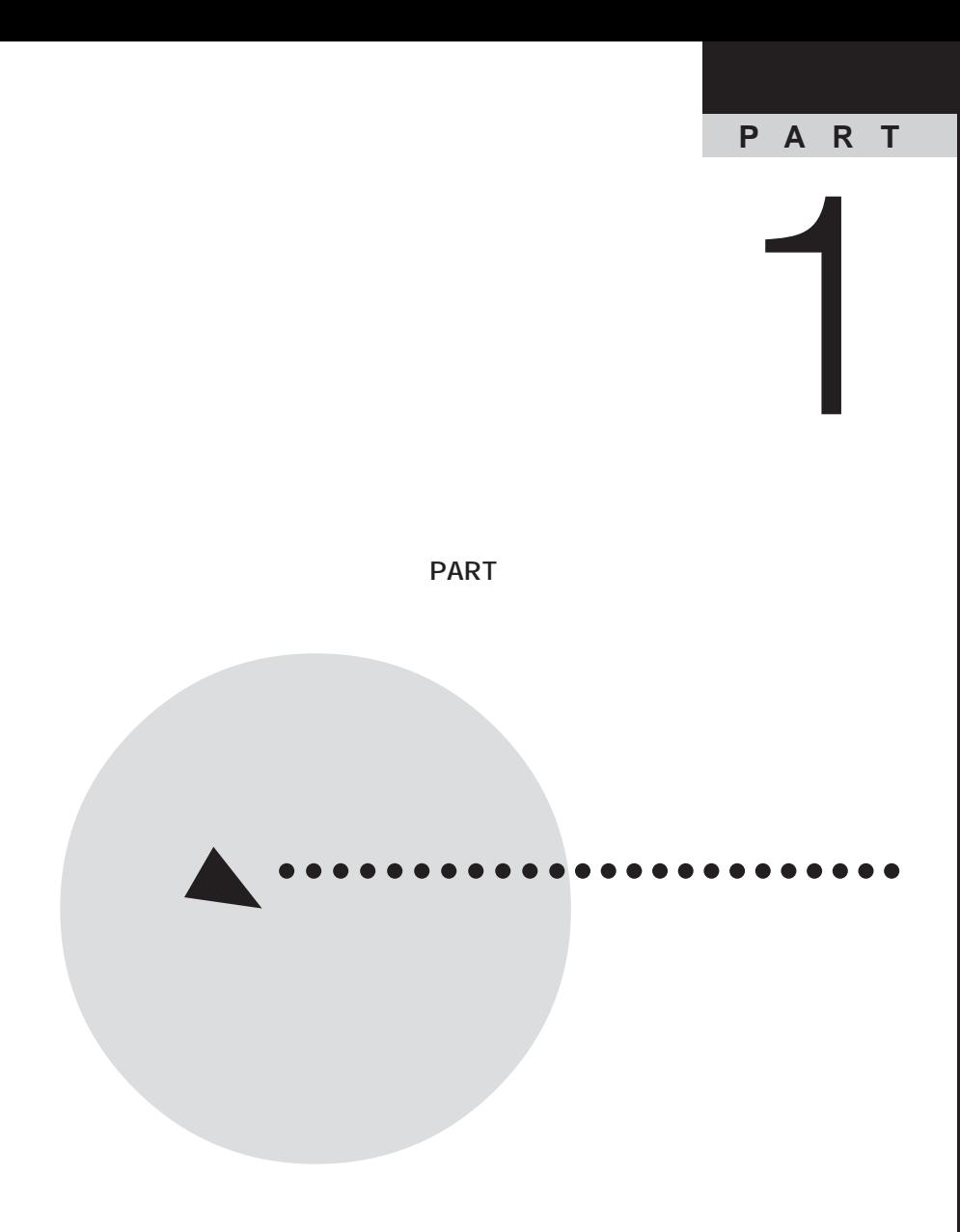

<span id="page-9-0"></span>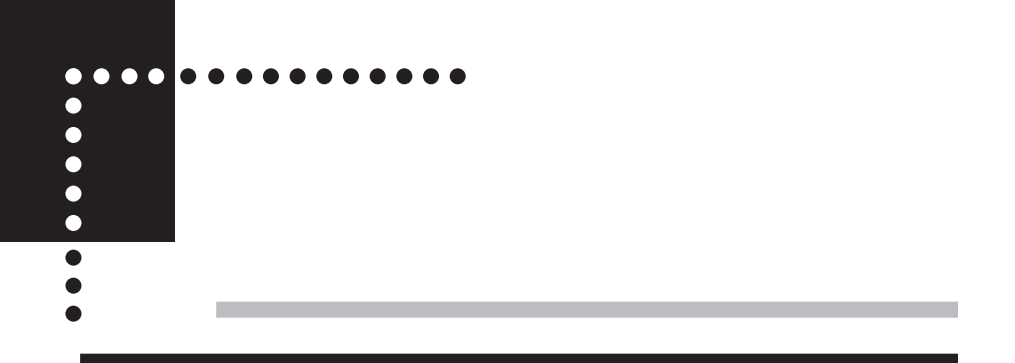

**BIOS** 

**CD-ROM PART4** 

 $\text{PART5}$  BIOS

**Windows** 

**Windows** 

**Contract** 

**Windows** 

 $\sim$  1,000

**200 a** 200 **i** 

**Windows** 

**1**

Windows **Windows** 

**Windows** 

**Windows Windows** 

**Contract** 

**Contract** 

**Contract** 

**Microsoft**® **Office** 

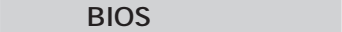

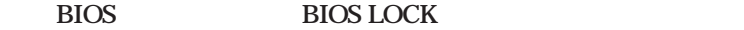

**BIOS LOCK** BIOS

**BIOS** 

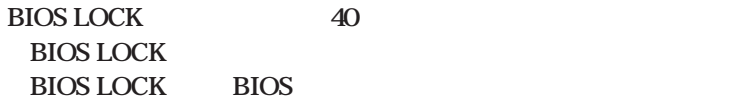

 $\overline{B}$ *DS* 

**1**

**変更など、電源 ON 以降の全ての操作にガー をかけることを可能に**

**BIOS LOCK** 

**Contract** 

**指紋認証システム内で1人あるいは複数人の管理者を定めます。 管理者**

**は指紋により識別される個人であり、OSのアカウン とは直接関係あり**

**そのため、指紋認証基本ユーティリテ のセッ アップ時には、 必ず1人以**

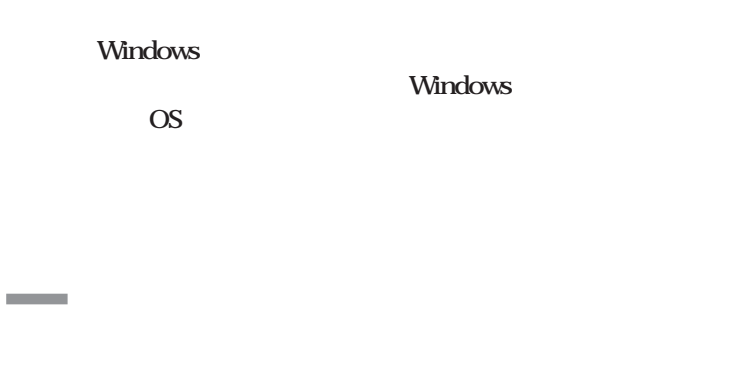

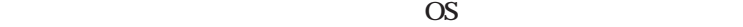

#### **Windows**

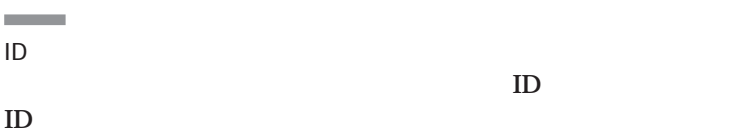

#### **ID** 1 999999 10

**ID** 

**Contract** 

**また、BIOSユーテ リテ で登録するデータは指紋認証ユニット内に登録**

**Contract** 

**Contract** 

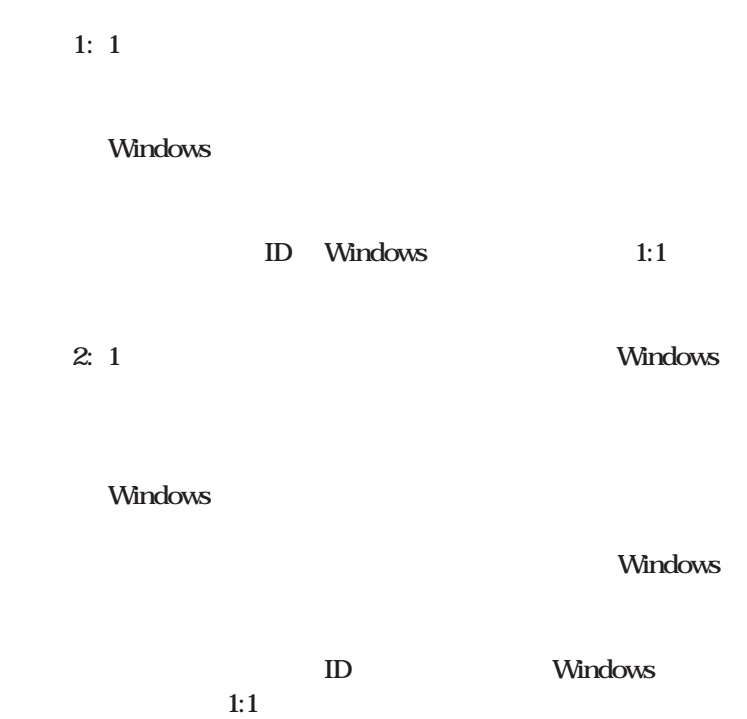

**Contract Contract** 

### **また、指紋登録者のIDは各自の使用するアプリケーシ ンシス テムへのログオンアカウ と1:1に対応させて運用します。**

**ケース4: 複数台のパソコンを複数人で利用し、各自の使用するパソコ**

**Windows ス1と同様です。**

**ケース5: 複数台のパソコンを複数人で利用し、使用するパソコンが特定**

**Windows 2** 3

#### **Windows**

**ID** Windows

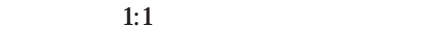

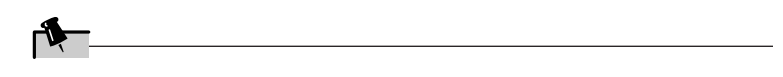

<span id="page-18-0"></span>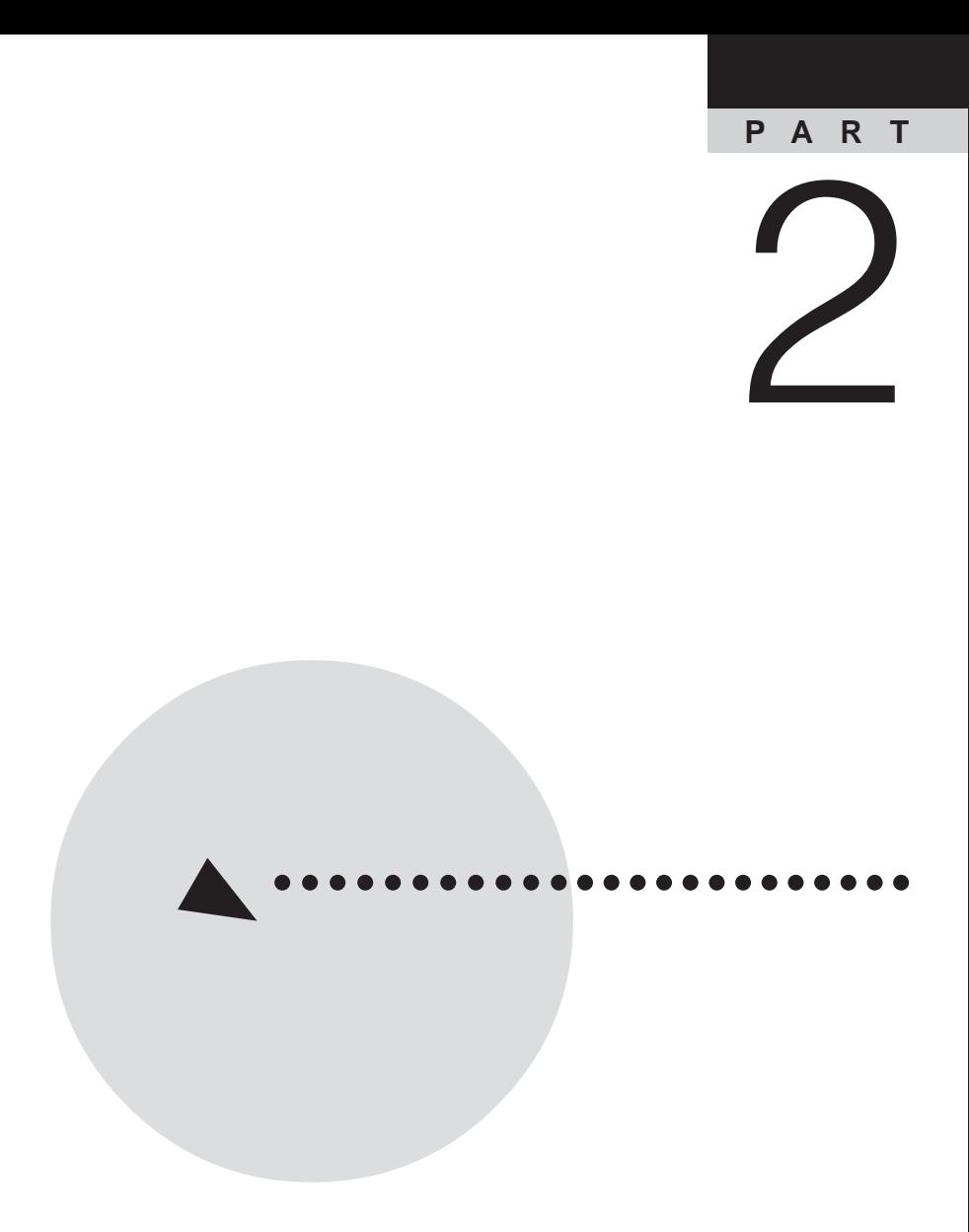

<span id="page-19-0"></span>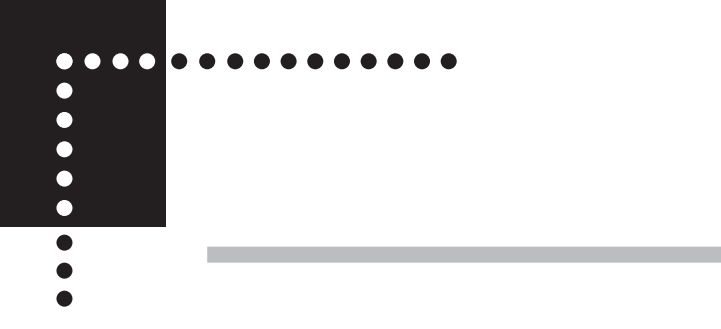

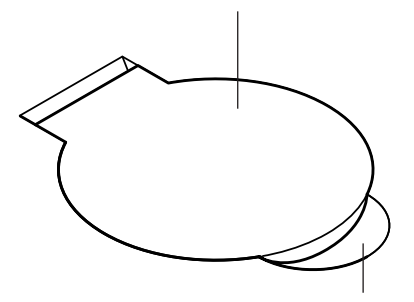

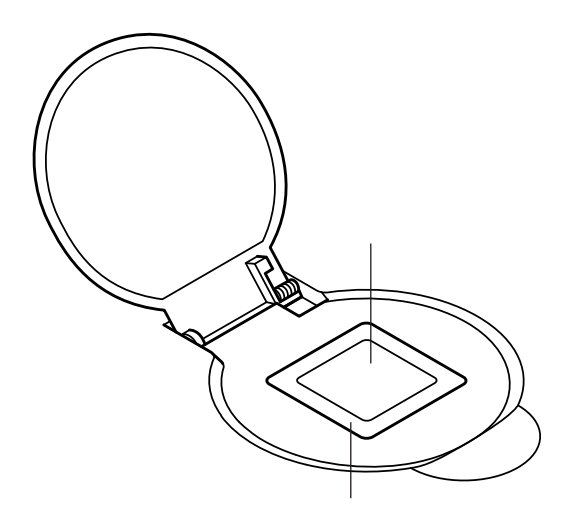

<span id="page-20-0"></span>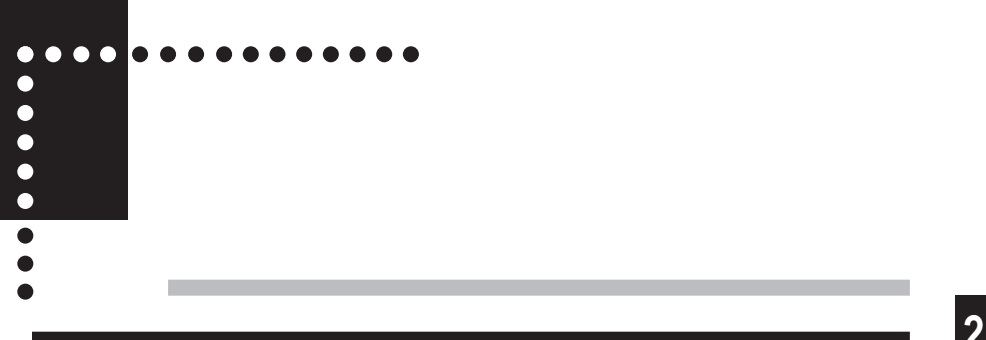

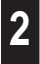

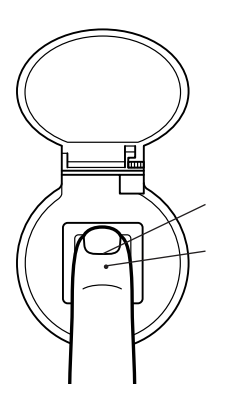

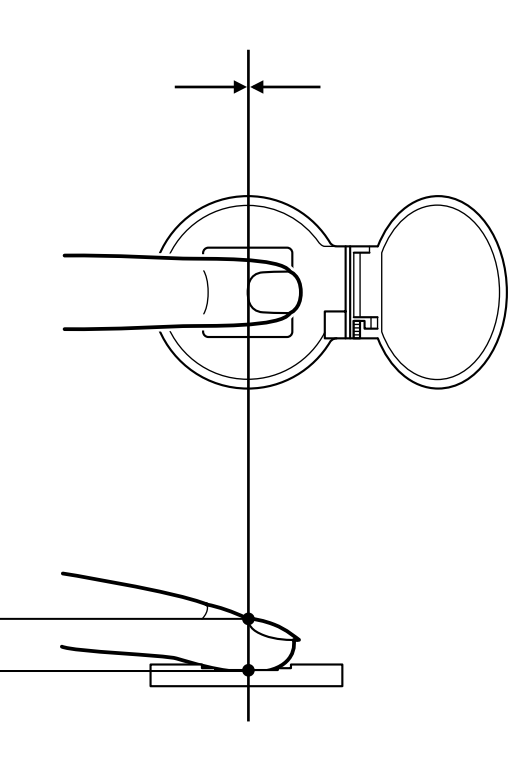

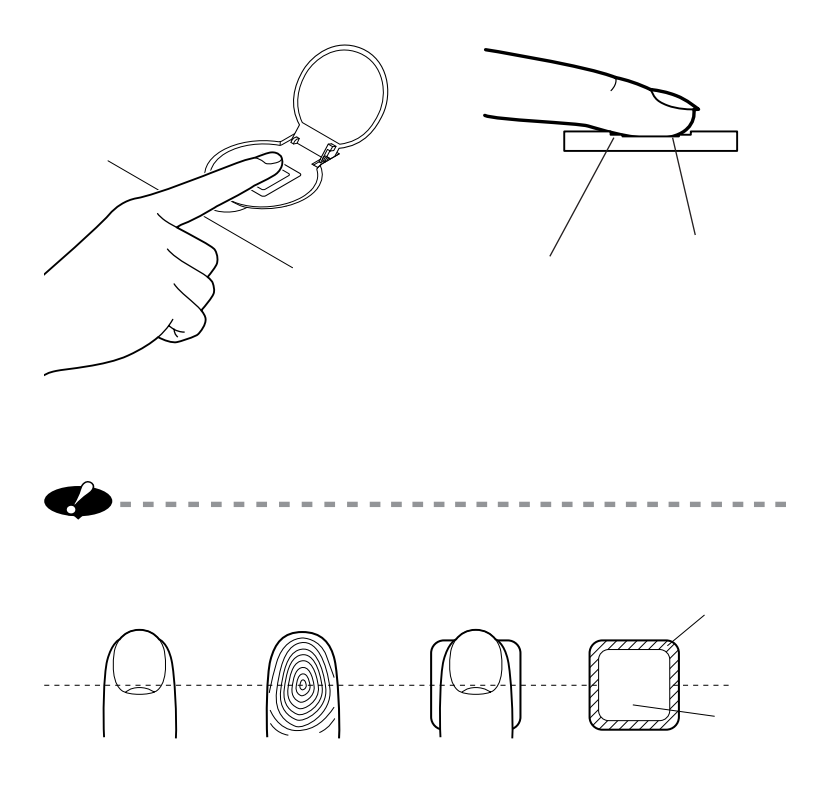

**(→ 17 ページ)の手順で、常にセンサをきれいにしてください。**

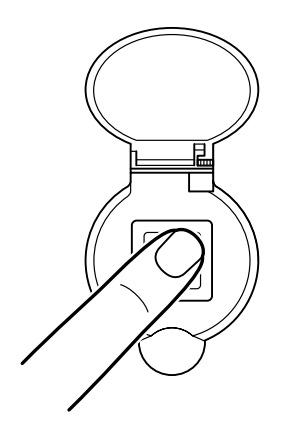

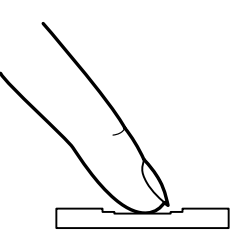

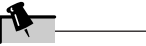

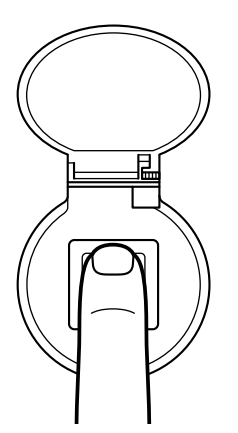

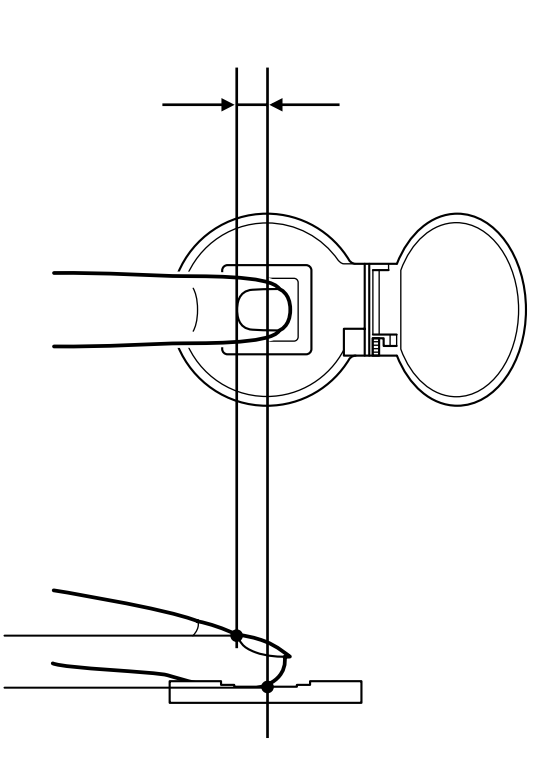

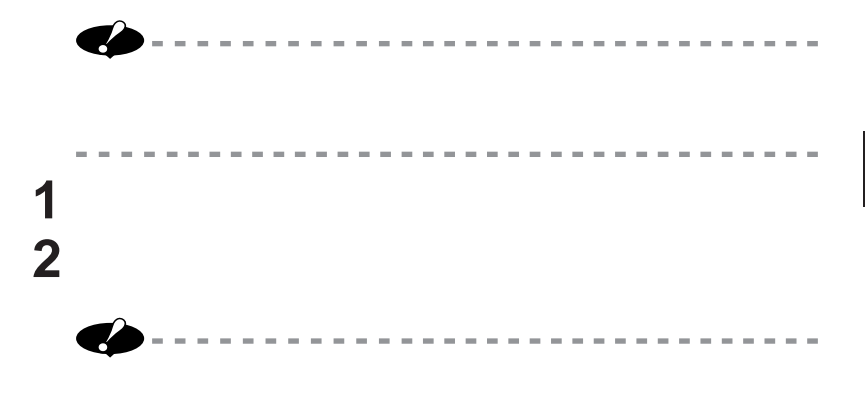

----------

the contract of the contract of

 $\sim$  $\sim$ the con-

 $\sim$  $\sim$ 

<span id="page-26-0"></span>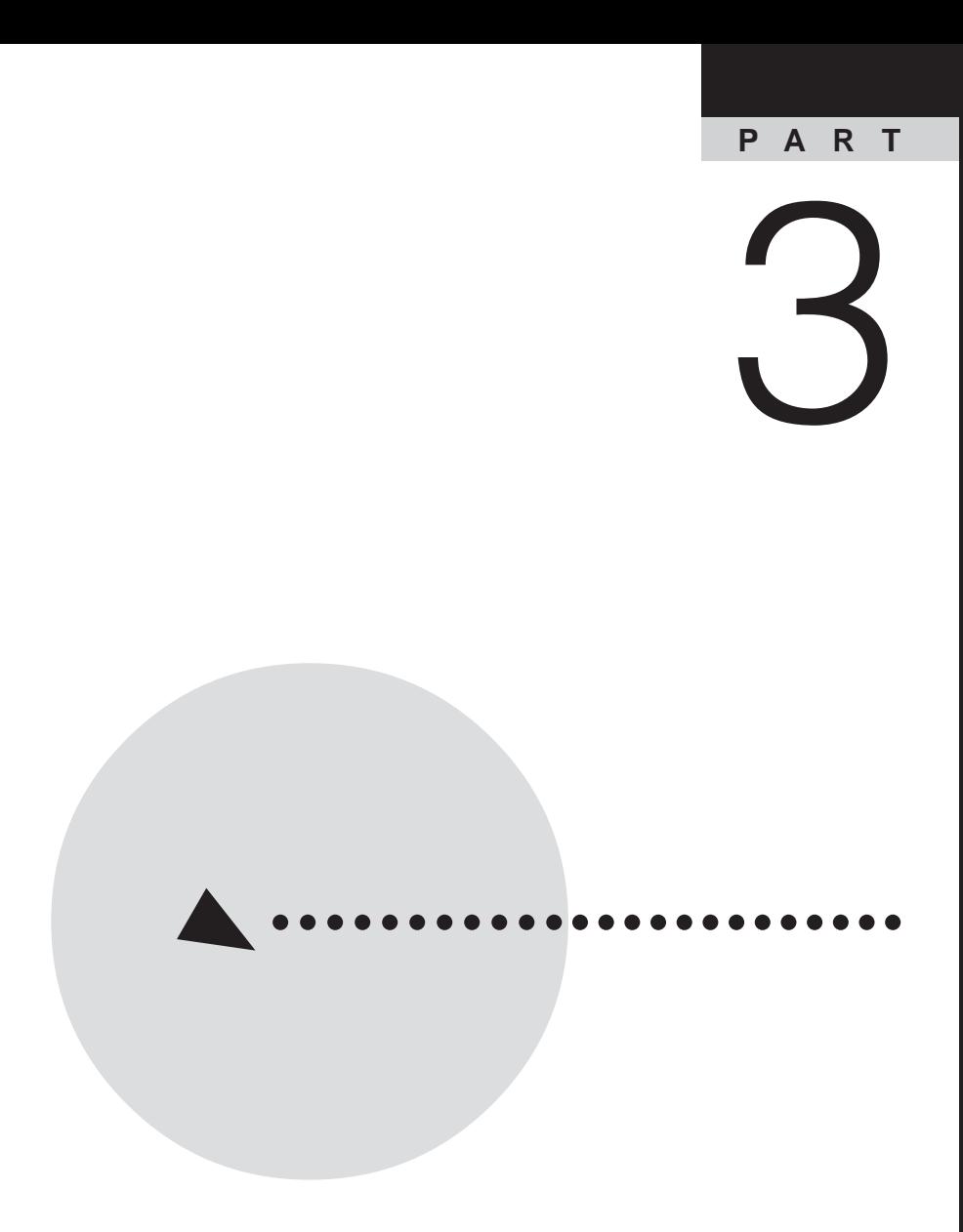

<span id="page-27-0"></span>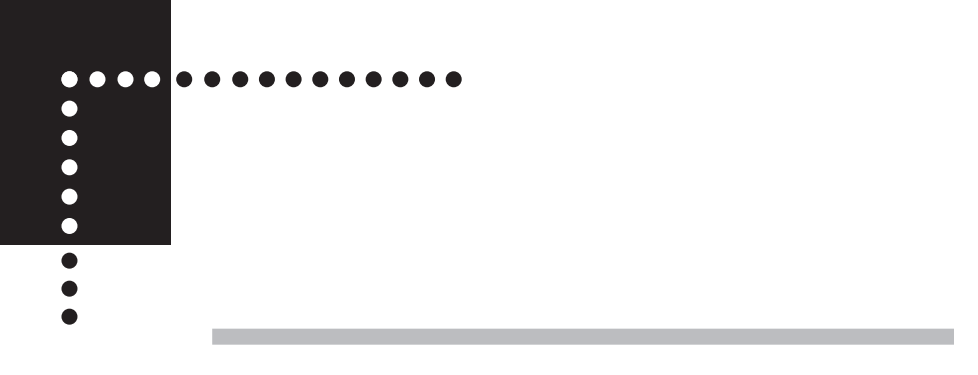

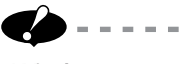

 $\equiv$ 

**Windows** 

**Windows** 

**Windows** 

**Windows** 

**Windows Windows** 

--------------------------

# **Windows XP**

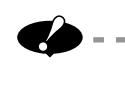

**2 b b 2 c c c** *c c c <i>c c</del> <i>c c c c c c c c c* 

-----------------------

**1 本機の電源を入れ、コンピュータの管理者権限でログオンします。**

. . . . . . . . . . . . .

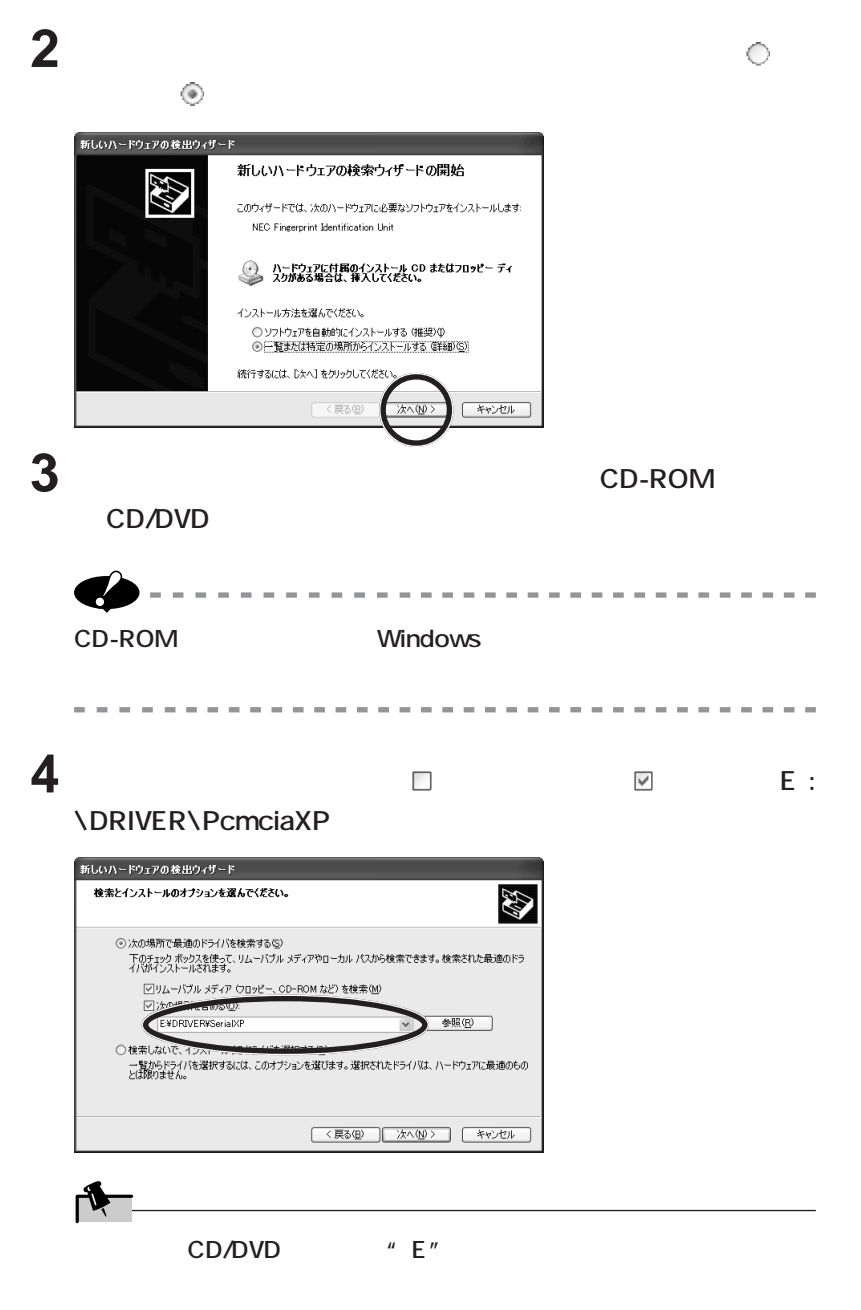

**3**

**5 「次へ」をクリックする。**

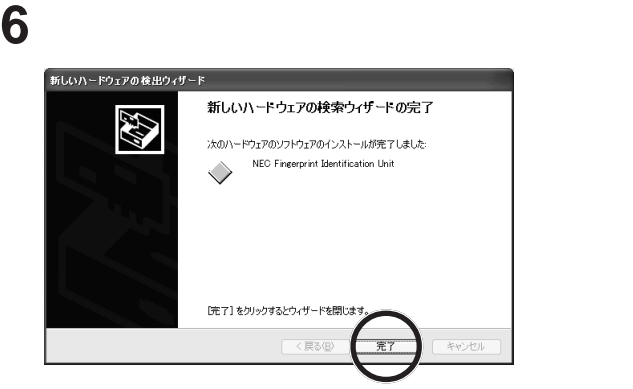

**Windows** 

**Contract** 

PART4 27 BIOS PART5 47

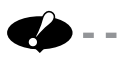

 $\overline{a}$ 

 $\overline{\phantom{a}}$ 

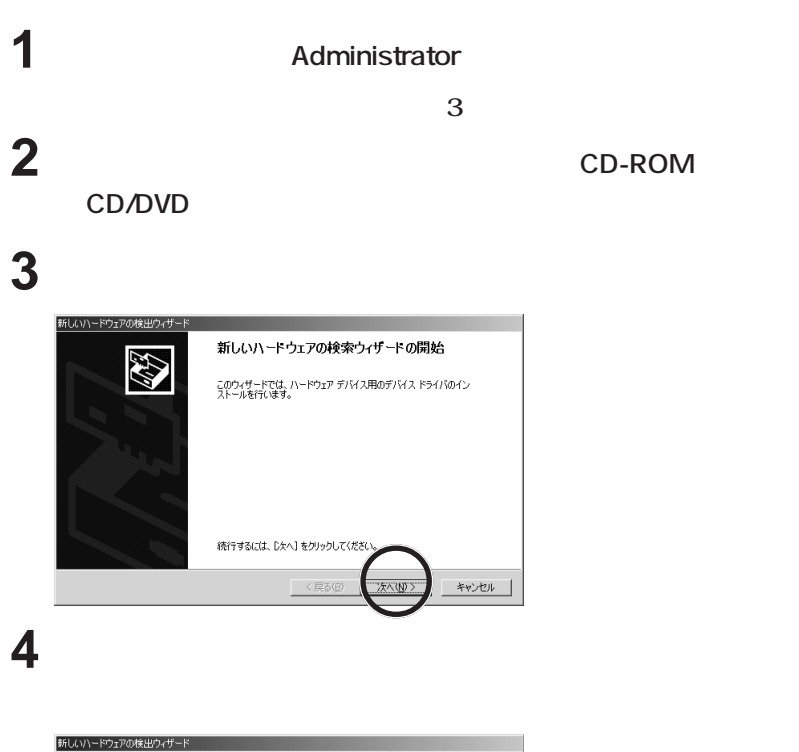

**CONTRACTOR** 

-------------------------------------

**COL** 

---------------

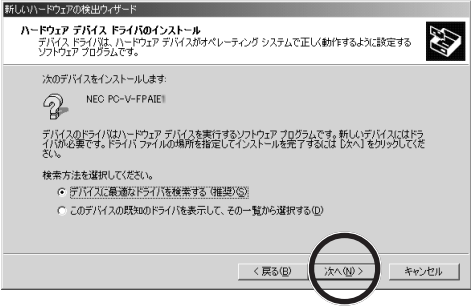

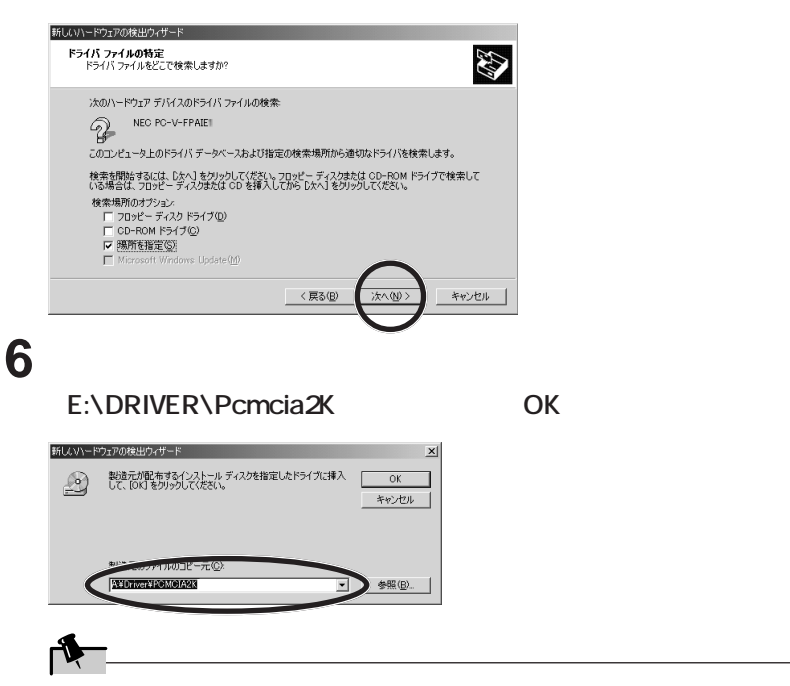

**5 次の画面が表示されたら、「場所を指定」をチェック(** ✓ **)し、「次**

CD/DVD<sup></sup> "E"

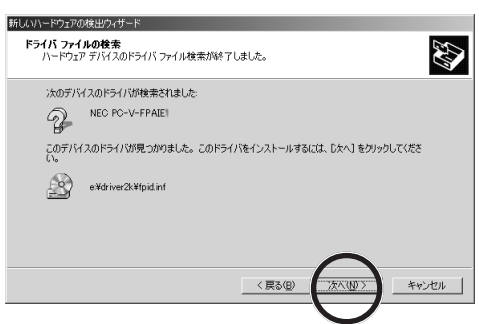

**7 次の画面が表示されたら、「次へ」をクリックします。**

**8 次の画面が表示されたら、「完了」 をクリックします。**

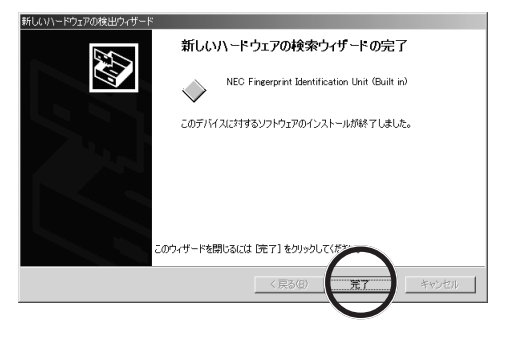

**Windows** 

**Contract** 

PART4 27 BIOS PART5 47

<span id="page-34-0"></span>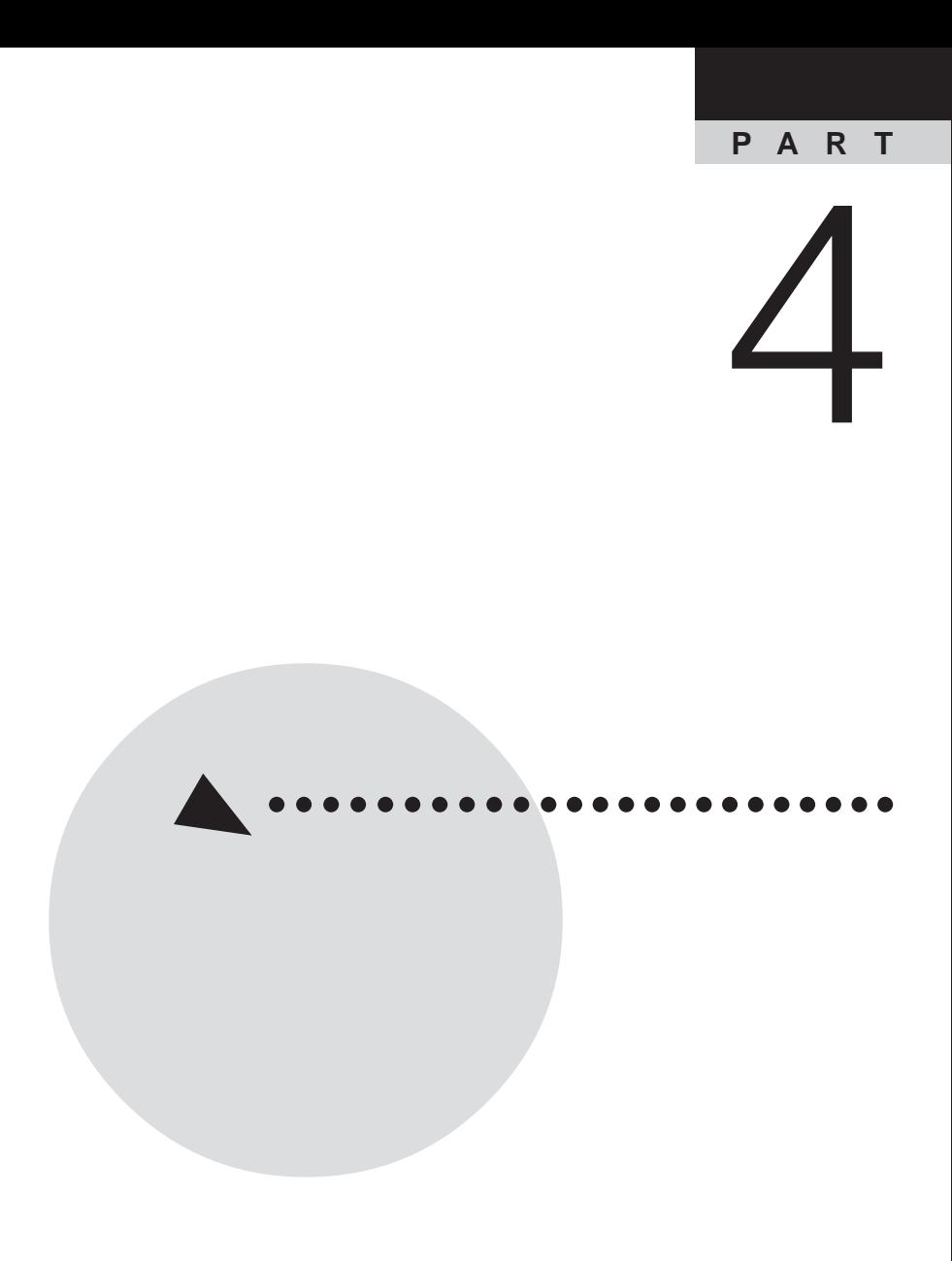

<span id="page-35-0"></span>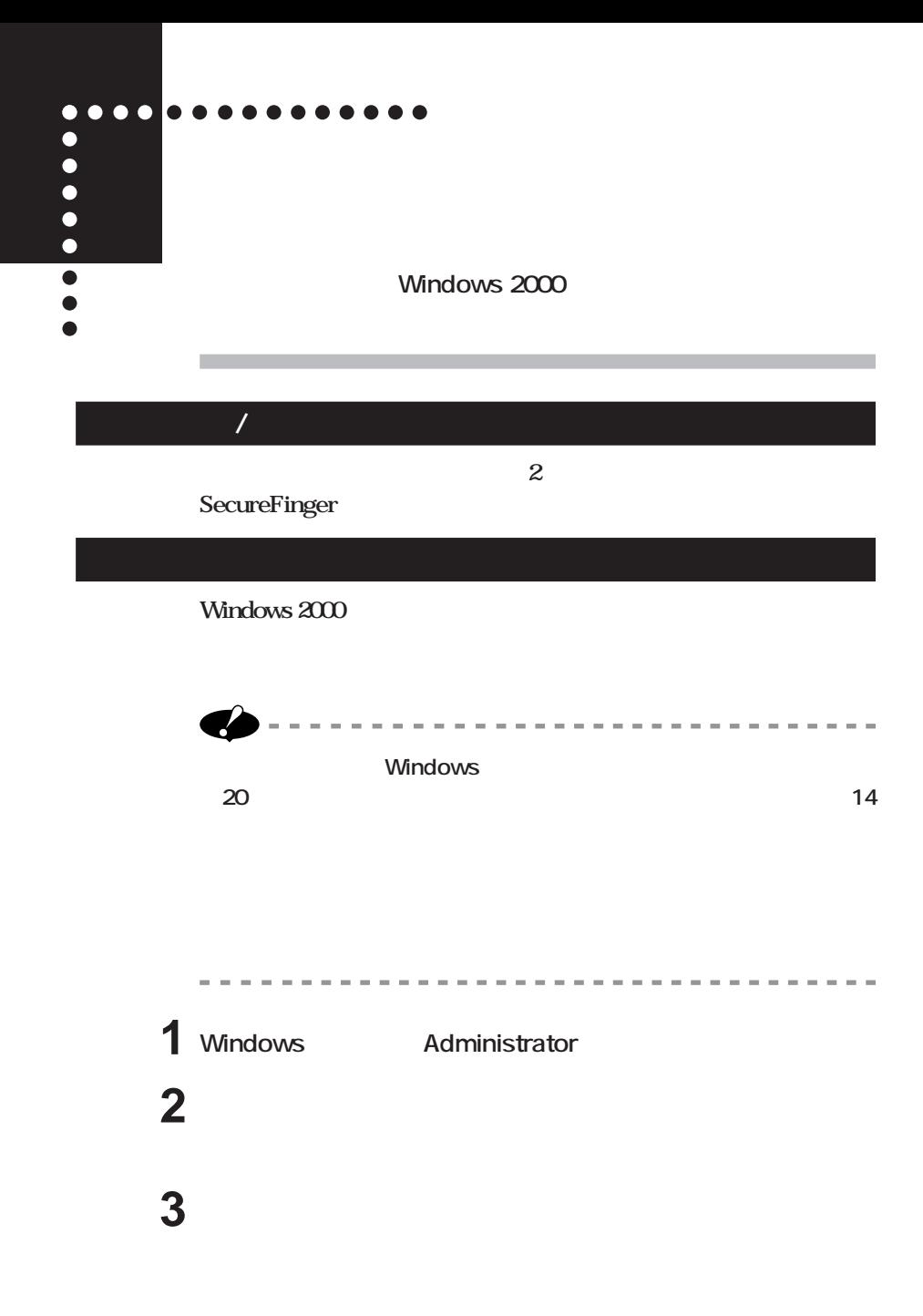
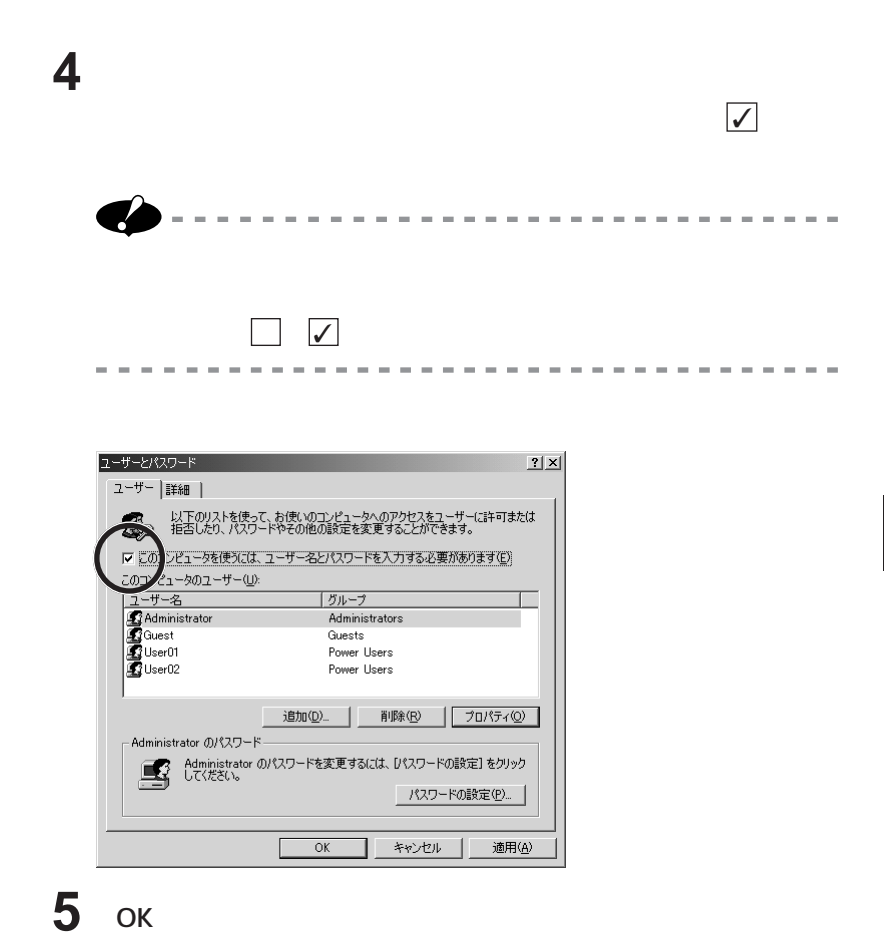

**4**

**. 30 r** 

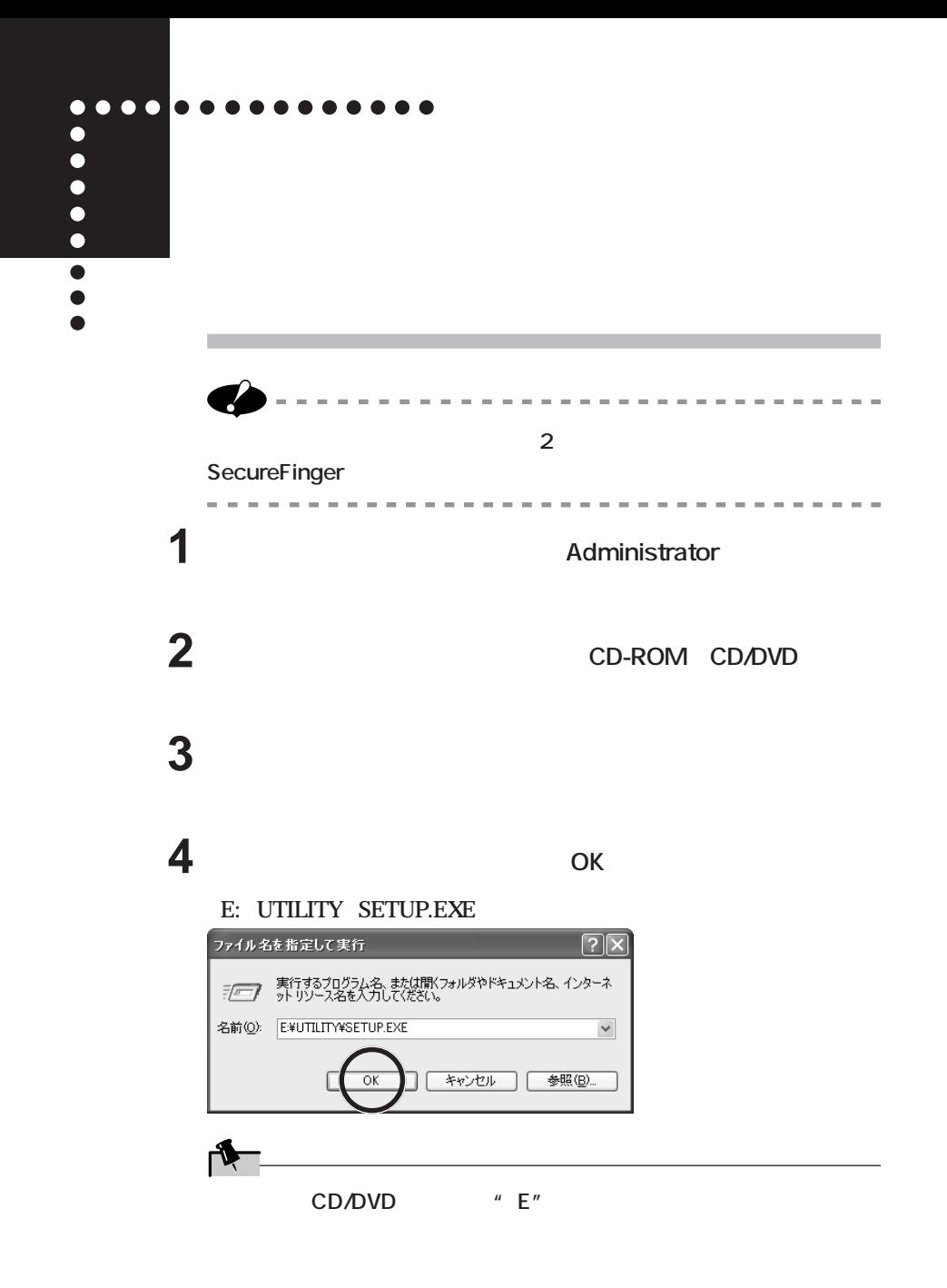

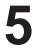

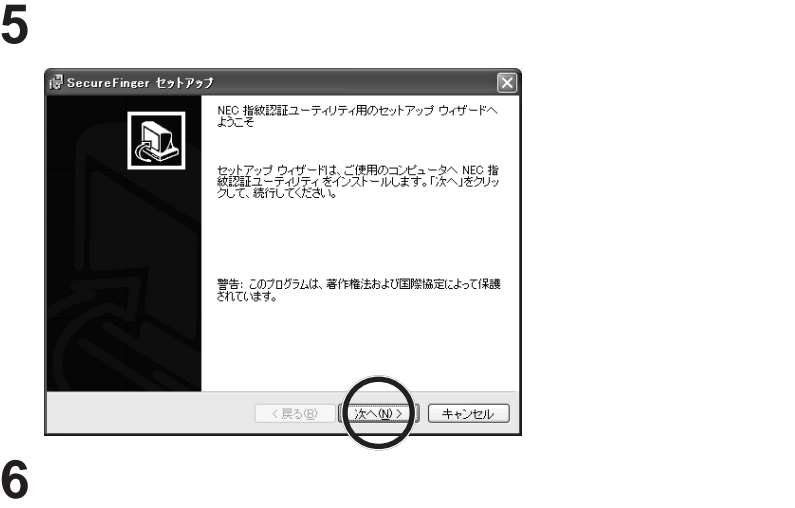

**同意される場合は、「使用許諾契約の条項に同意します」の をク した。** 

**して にして「キャンセル」をク ックしてセッ アップを中止してく** in SecureFinger セットアップ 使用許諾契約 次の使用許諾契約書を注意深くお読みください。 使用許諾契約書 ■重要一以下のライセンス契約書を注意してお読みください。本使用許諾<br>契約書(以下「本契約書」といいます)は、下記に示された日本電気株<br>式会社が販売するソフトウェア製品(以下「本ソフトウェア製品」また<br>|ほ「本ソフトウェア」といいます)に関してお客様〈個人または法人の ls・"ホンラーシュ"」といい。ファー国家株式会社との間に締結される。<br>しずれであるかを問いません)と日本電気株式会社との間に締結される<br>およびそれに関連した媒体、ならびに印刷物(マニュアルなどの文<br>およびそれに関連した媒体、ならびに印刷物(マニュアルなどの文 |書)、「オンライン」または電子文書を含むこともあります。本ソフト ♥ ◎便用注諾契約の条項に同意します(A) ○使用許諾契約の条項に同意しません(0) <戻る(B) | 次へ(M) | キャンセル

**意されない場合は、「使用許諾契約の条項に同意しません」の をク**

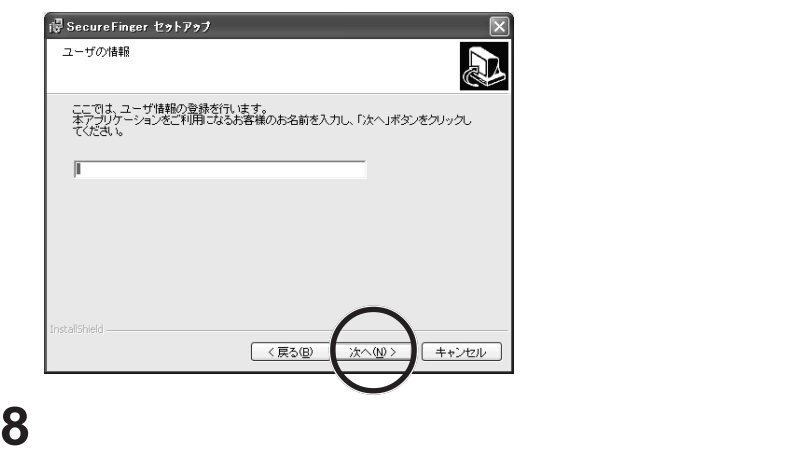

**7 次の画面が表示されたら、パソコン使用者名を入力して、「次へ」**

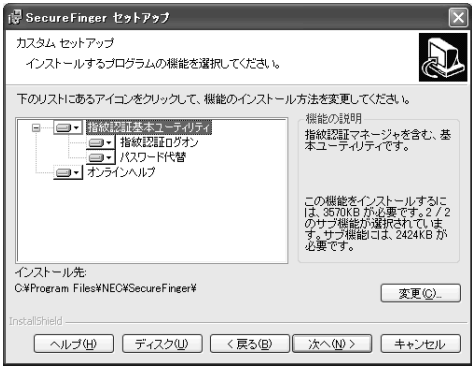

**Windows** 

**説明)、の 3つについて選択可能です。指紋認証基本ユーティリティは必**

 $\mathbf{A}$ 

**マ** 

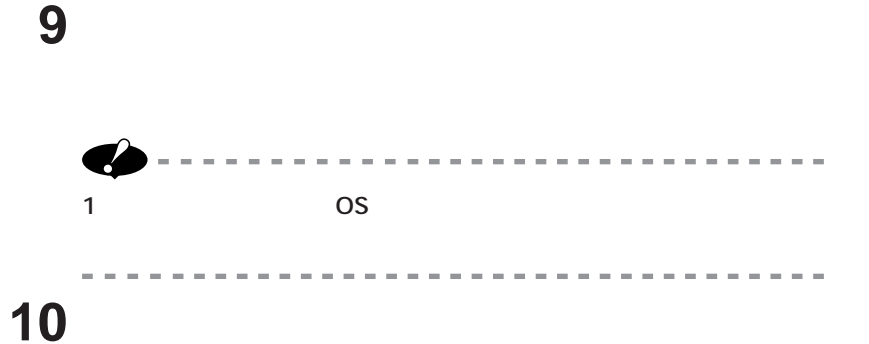

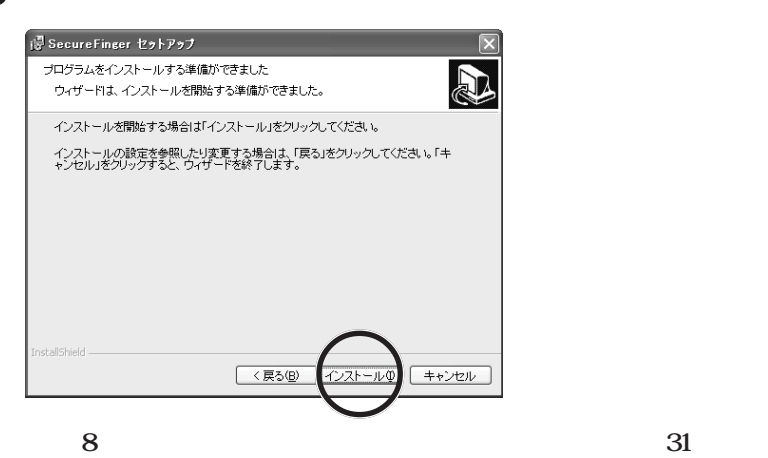

### **「次へ」をクリックします。**

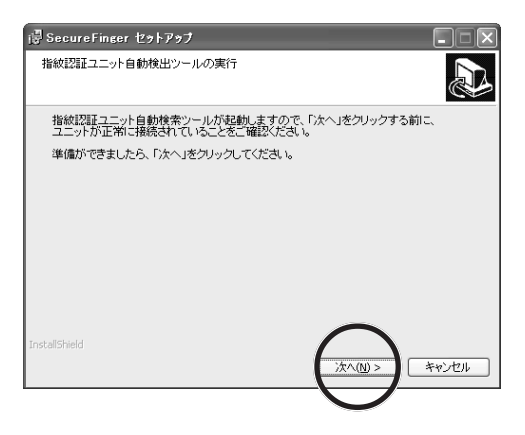

 $\overline{\mathsf{OK}}$ 

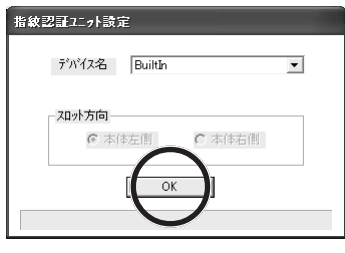

**13 次の画面が表示されたら、認証場所をローカルにするか認証サーバ**

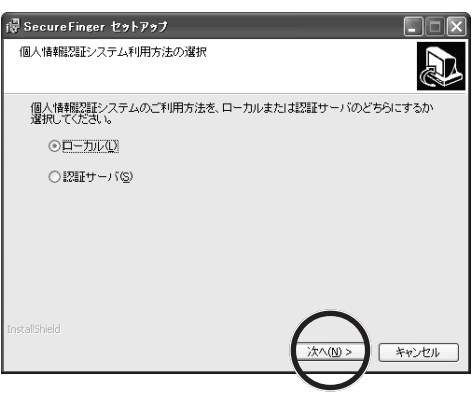

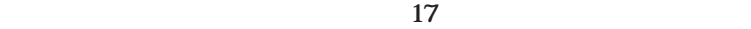

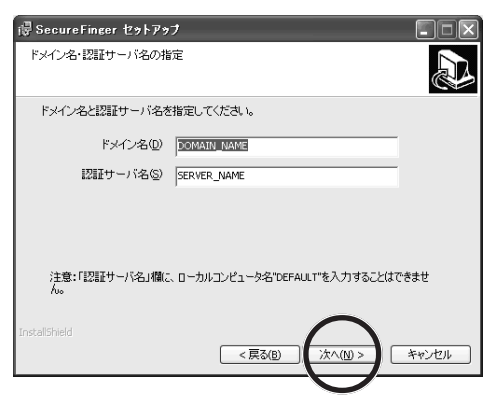

**15 10** 

**TCP/IP** 

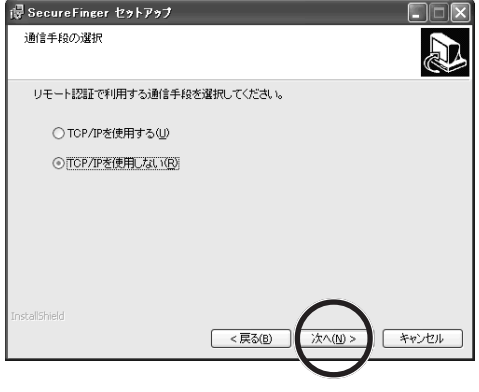

**TCP/IP** 17

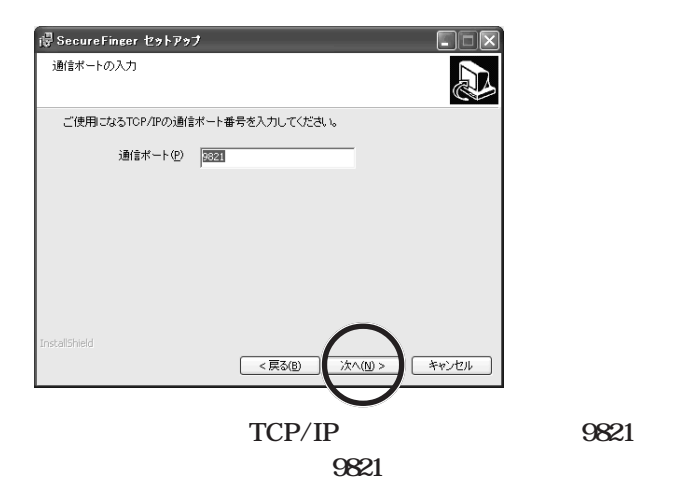

**17 次の画面が表示されたら、指紋情報の登録場所をハードディスクに**

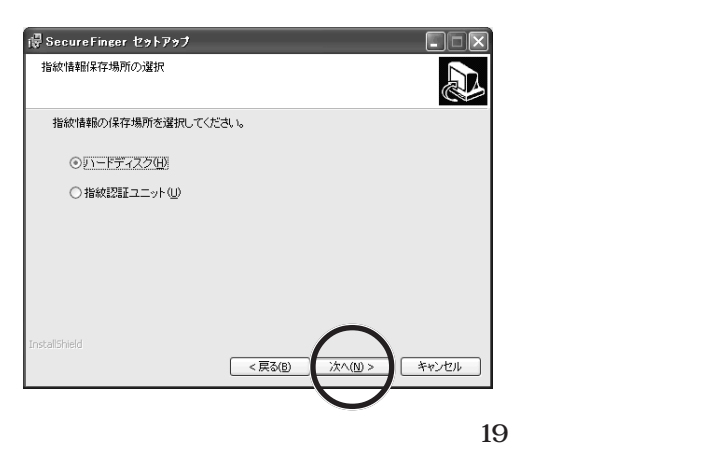

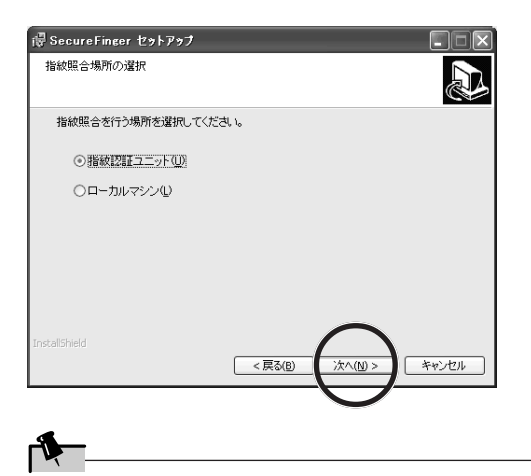

**次の画面が表示されたら、「次へ」をクリックします。**

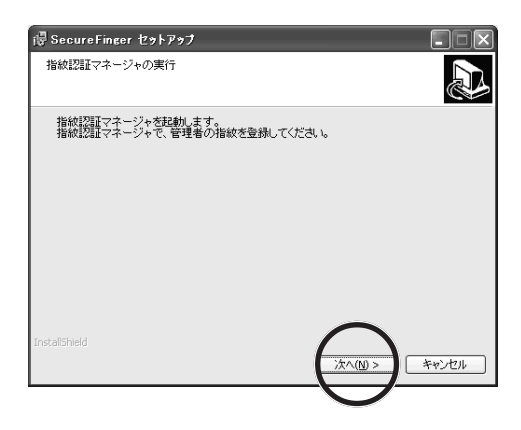

**ID 999999 10 12** 

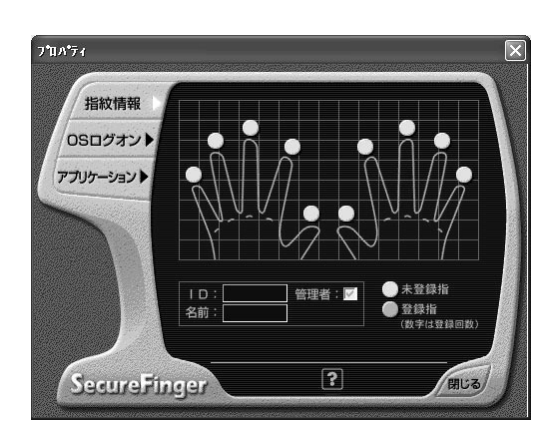

**次の画面が表示されたら、画面の指示にしたがい登録する指を内蔵**

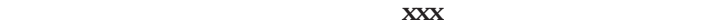

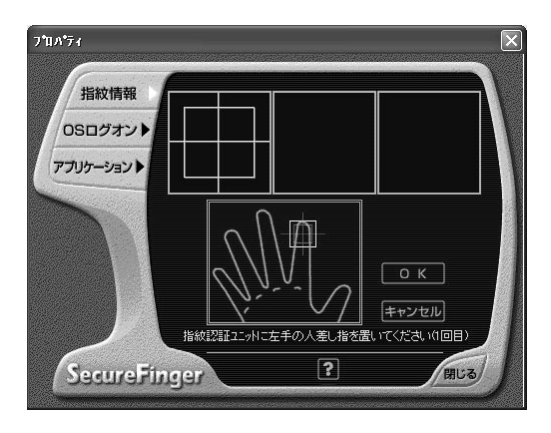

ecureFinger 指紋認証マネージャ  $x$ 指紋認証ユニットのセンサ部が汚れています。<br>柔らかい布などで清掃してください。  $\ddot{\textbf{J}}$ 清掃後、再試行]をツックすると、登録作業を続行できます。<br>「キャンセル」をクップさと、登録作業を中断します。 再試行(E) F キャンセル

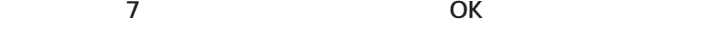

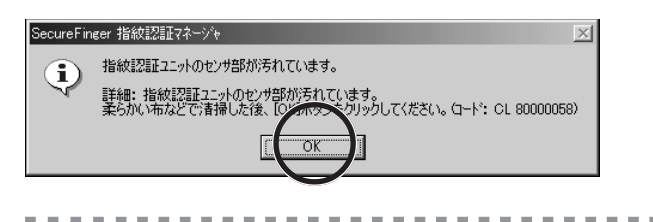

**この場合、センサを清掃(→ 17 ページ)してから、「再試行」をク**

**22 OK** 

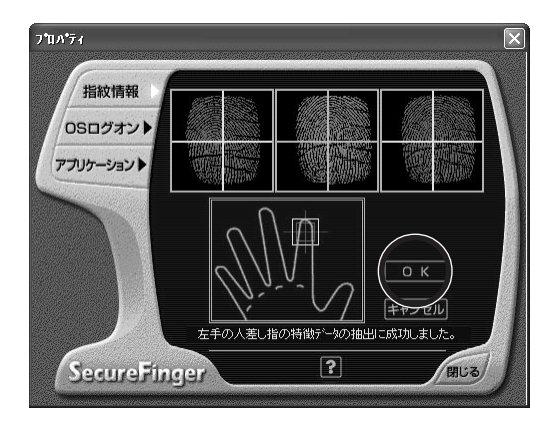

---------

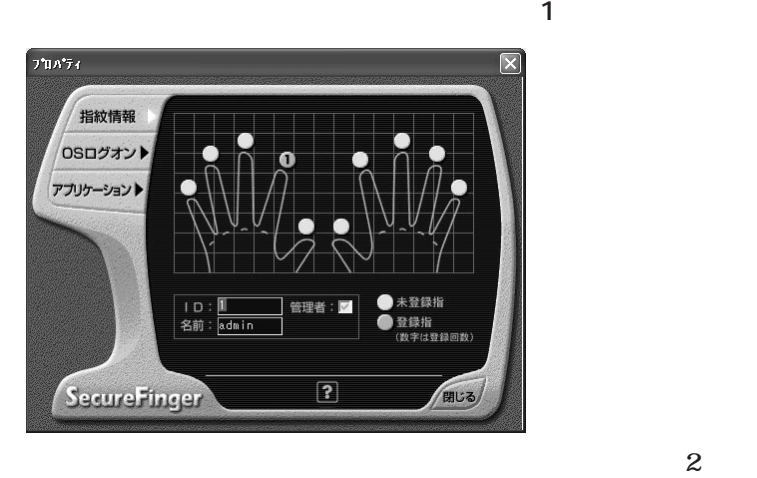

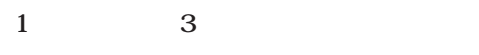

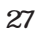

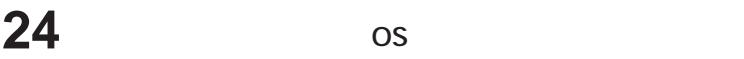

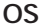

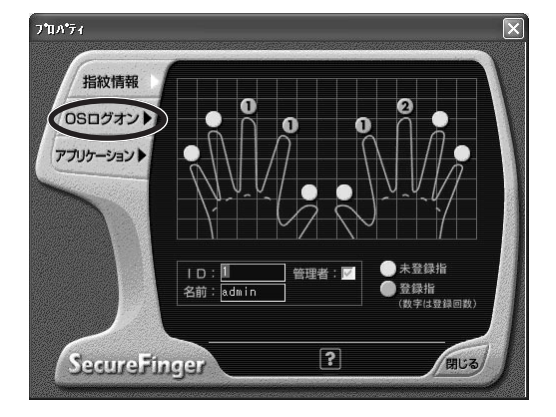

### **Windows**

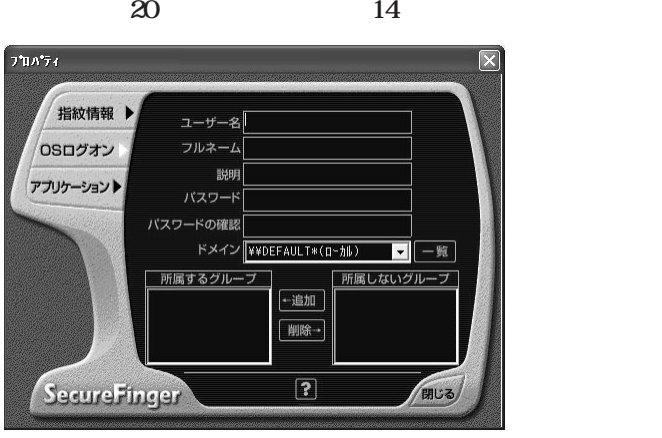

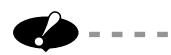

-------------------------------

**OK** 

**Adminstrators** 

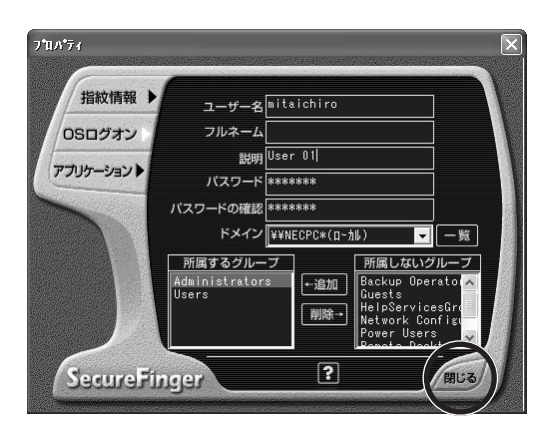

**次の画面が表示されたら「はい」をクリックします。**

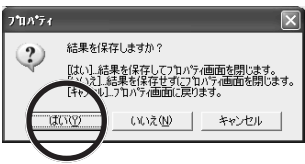

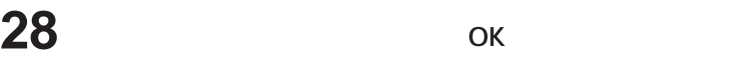

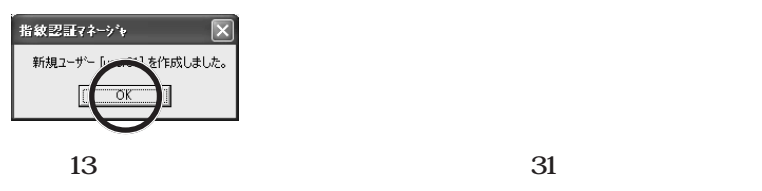

## **Execute 13**

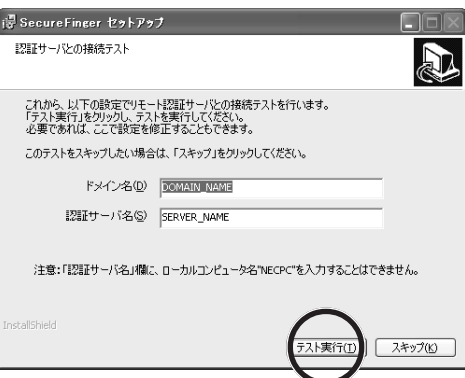

ок

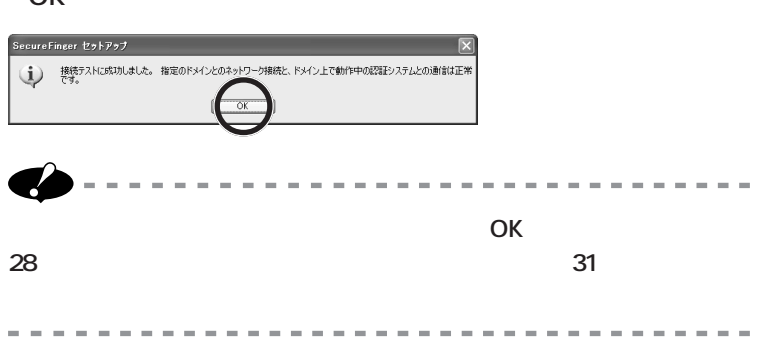

# **31 「完了」 をクリックします。**

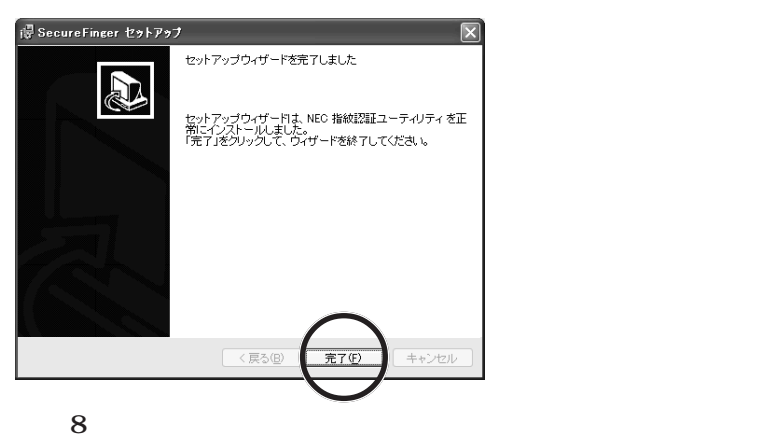

**Contract** 

**32 CD/DVD CD-ROM** 

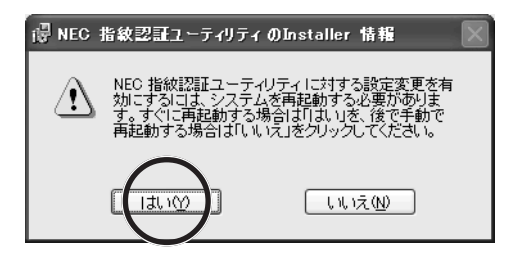

Ctrl + Alt + Del 1

**Windows** 

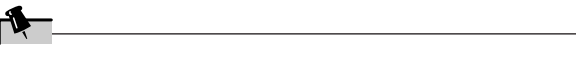

**SecureFinger** 

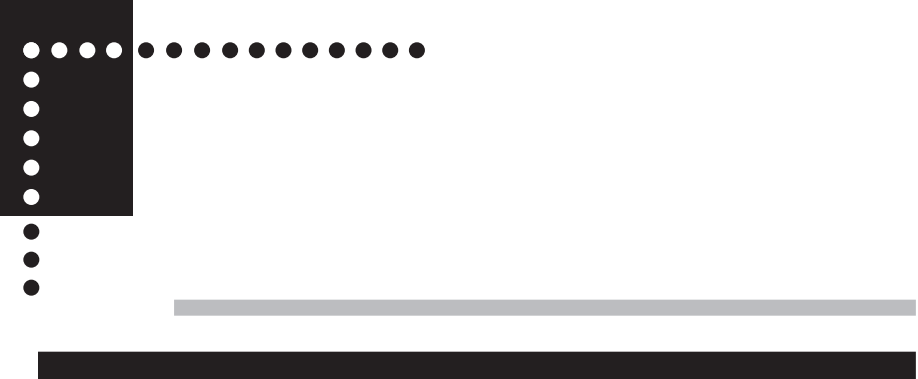

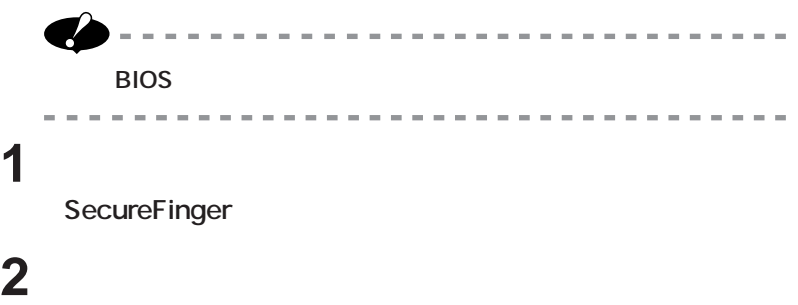

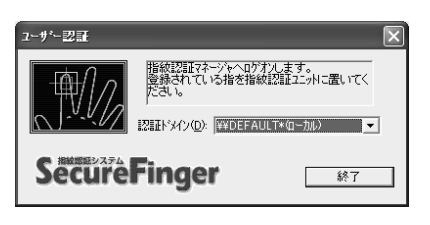

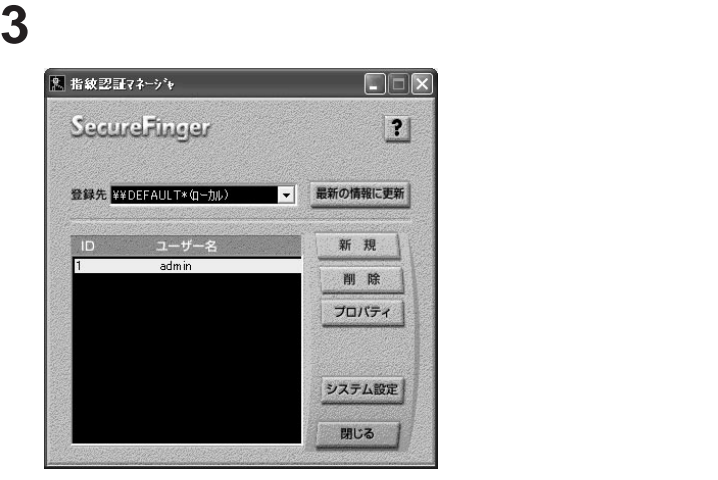

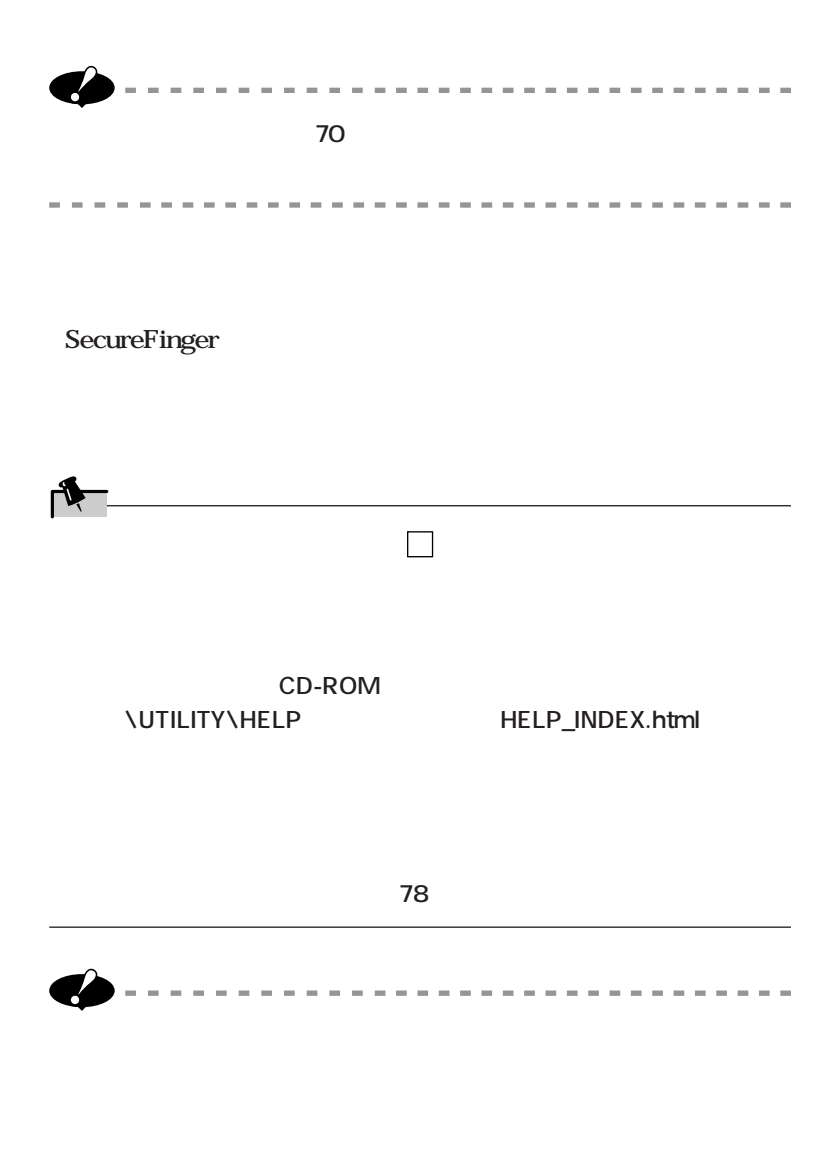

 $\mathcal{L}^{\mathcal{A}}\mathcal{A}^{\mathcal{B}}\mathcal{A}^{\mathcal{B$ 

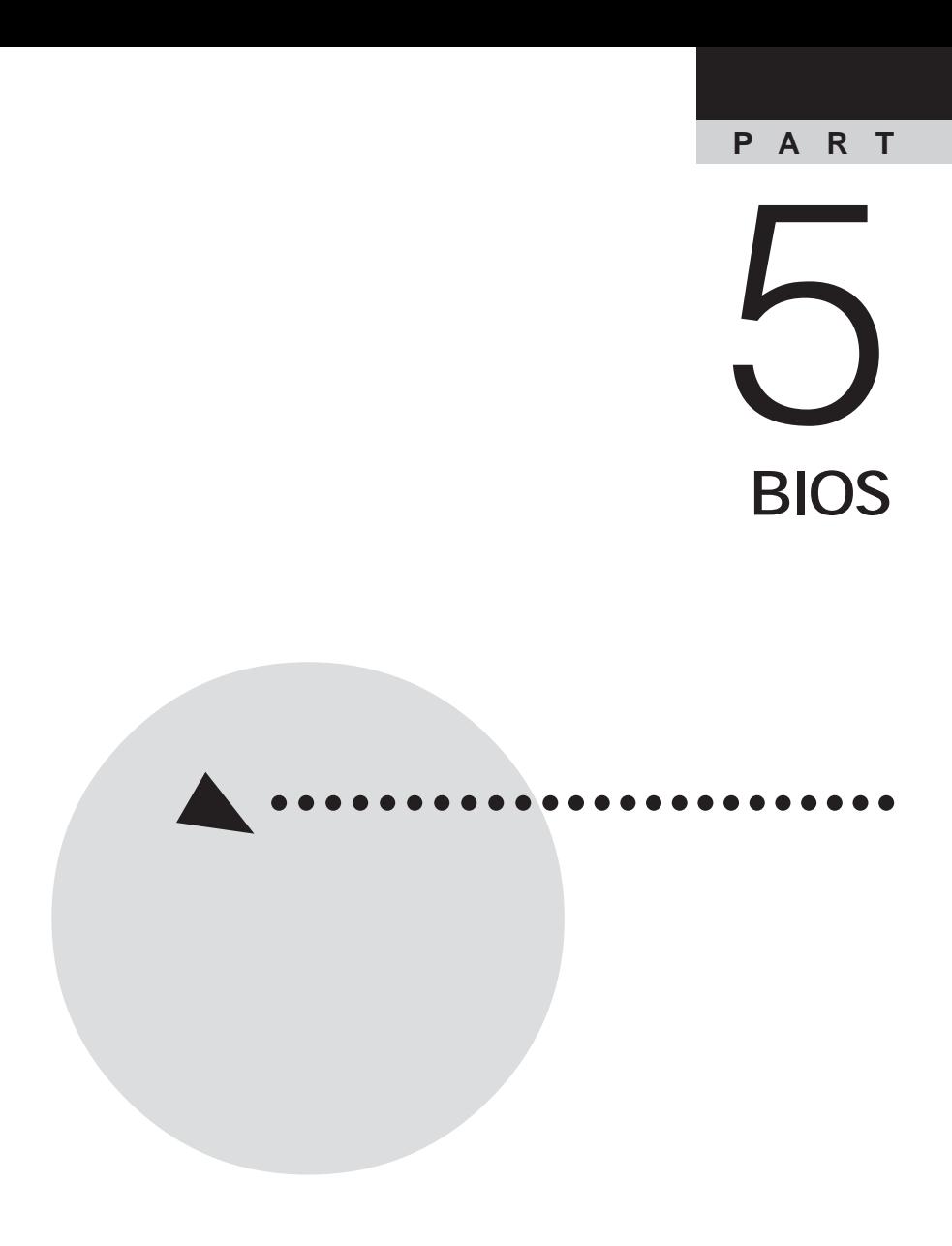

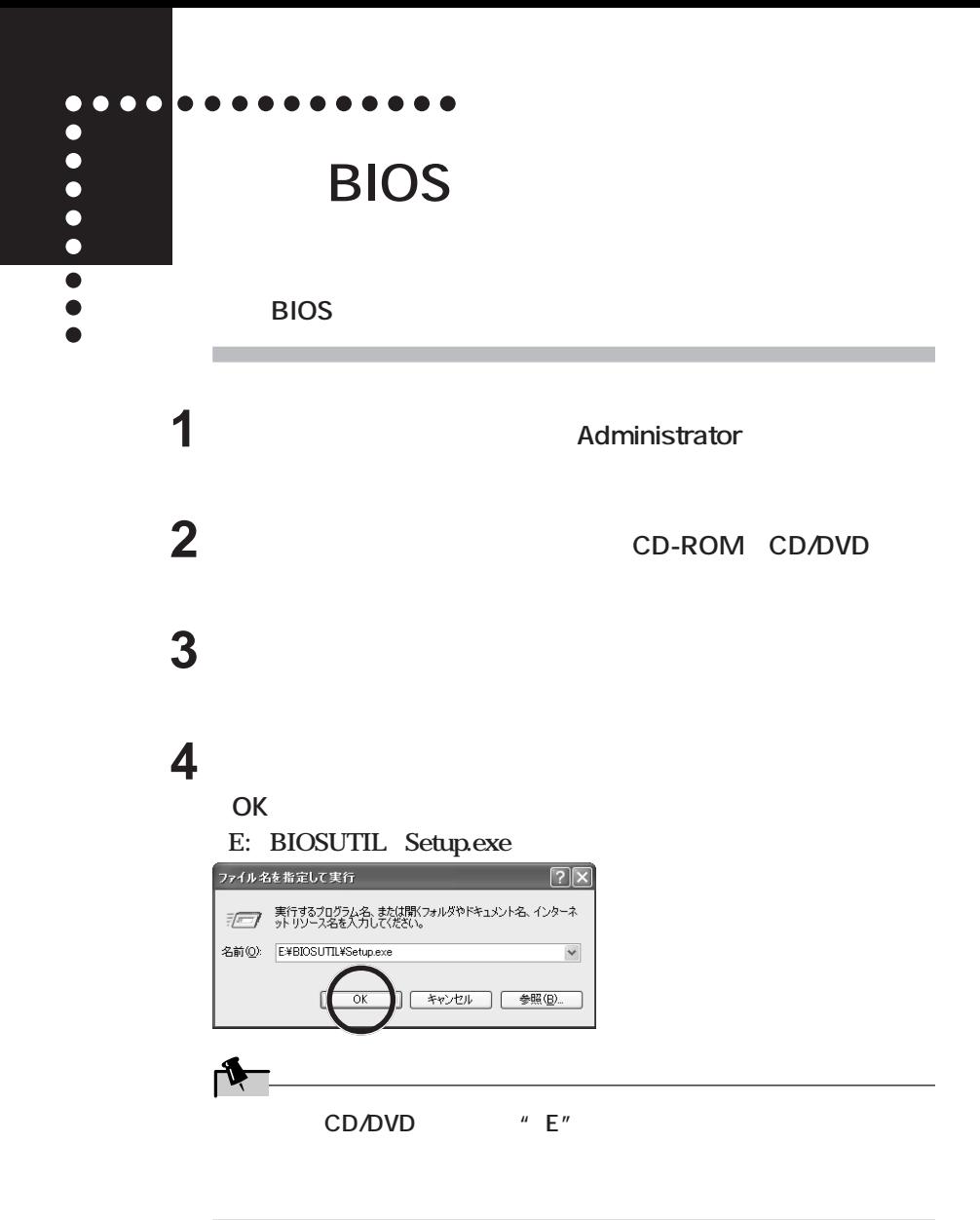

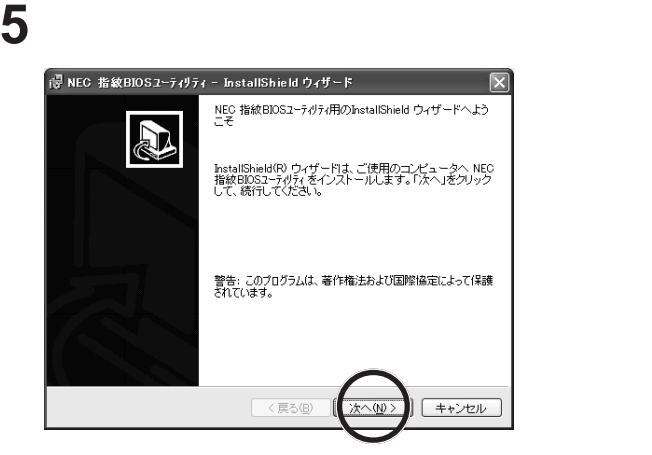

### **次の画面が表示されたら、「次へ」をクリックします。**

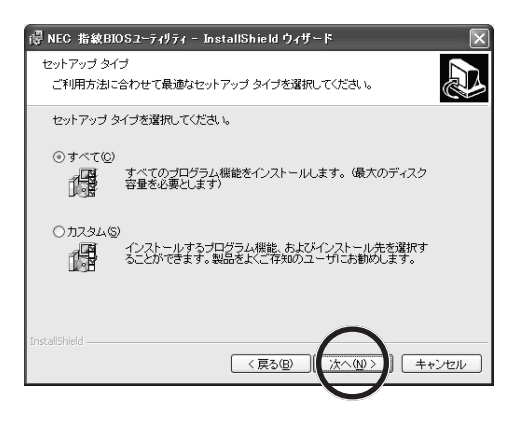

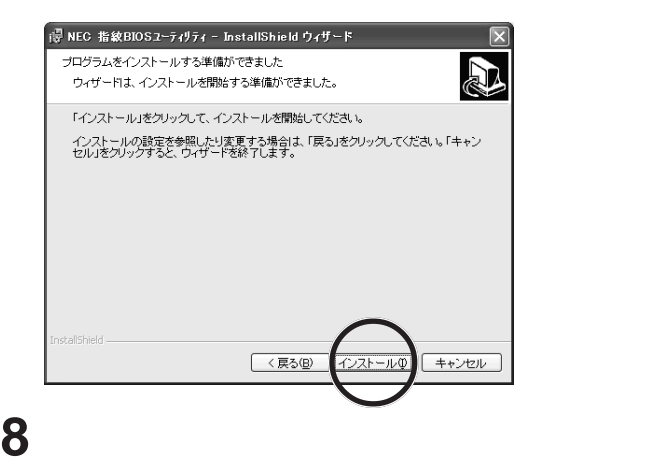

**7 次の画面が表示されたら、「インストール」 をクリックします。**

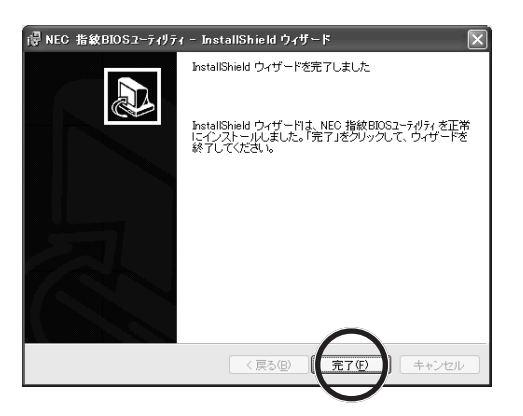

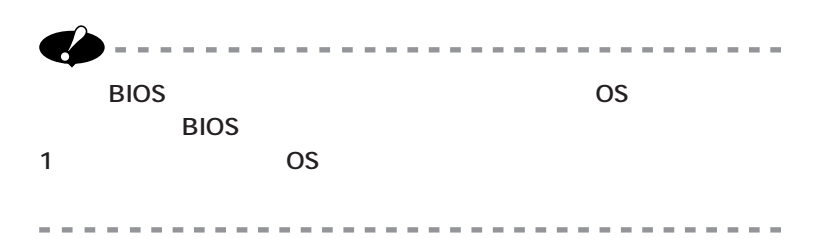

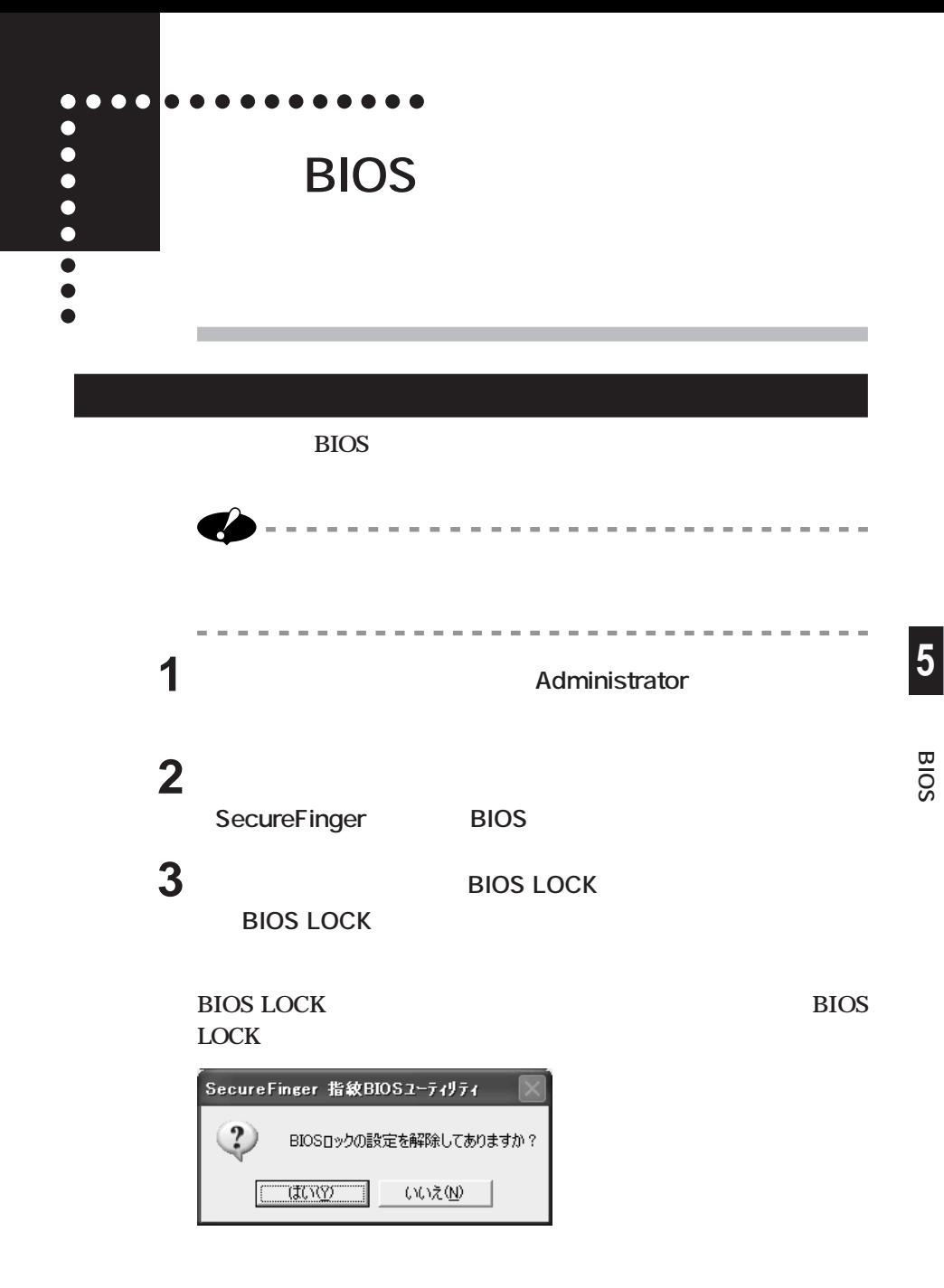

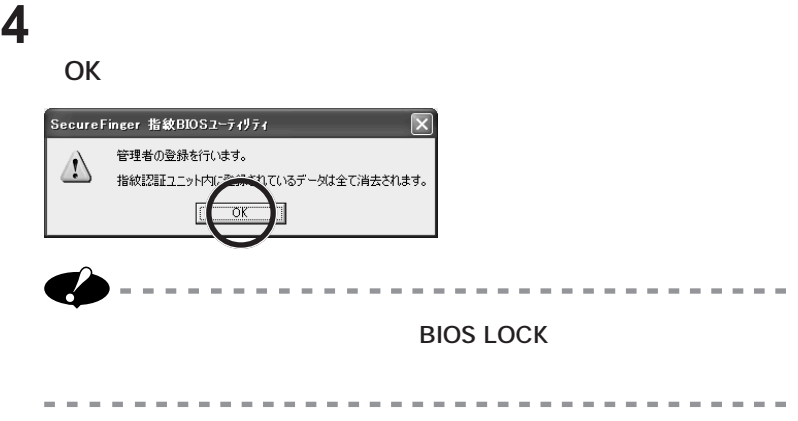

**5 次の画面が表示されたら、「名前」 の欄に管理者の名前を入力し**

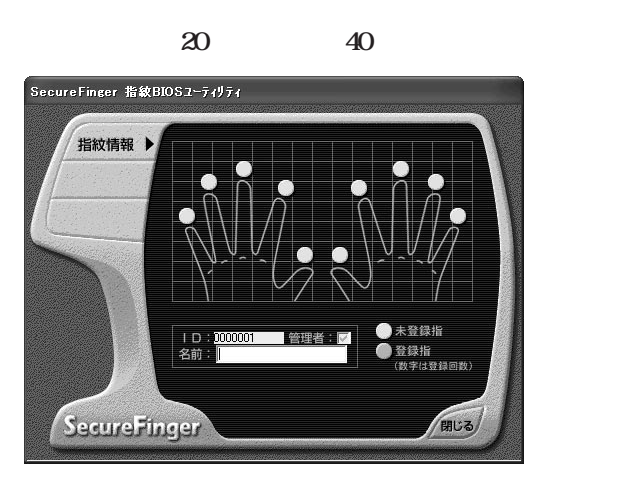

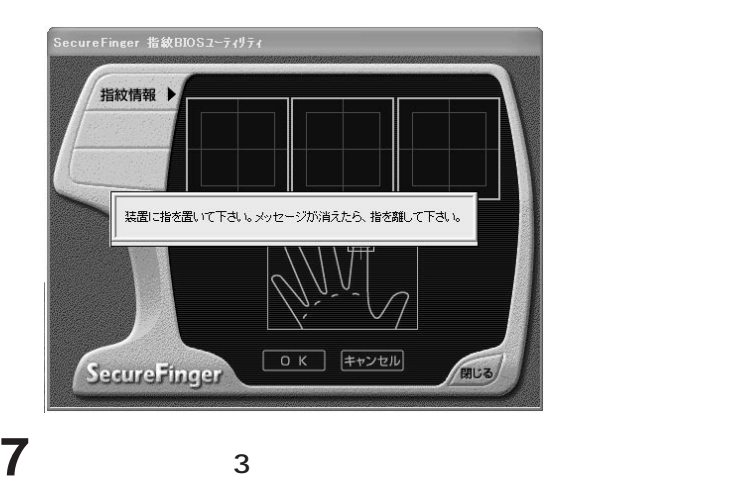

**「OK」をクリックします。**

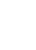

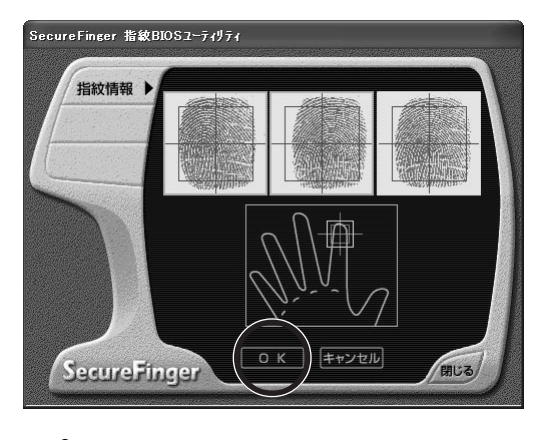

**BIOS**

 $\blacksquare$  $\blacksquare$  $\sim$ 

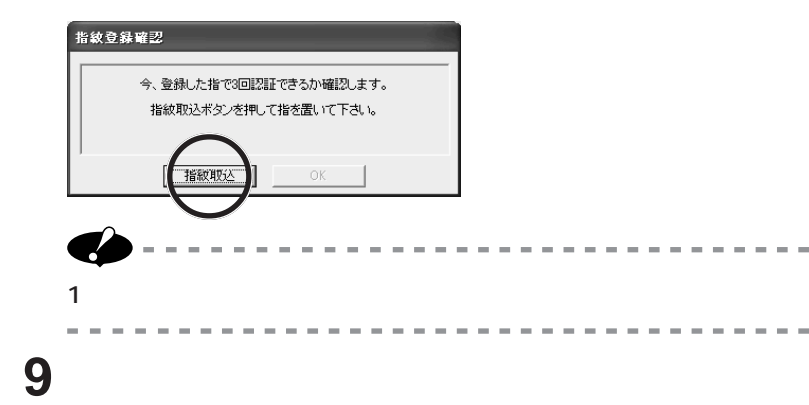

÷. i.

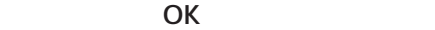

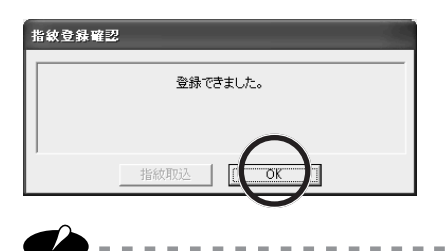

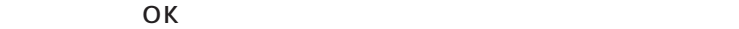

**手順 5 に戻り登録し直してください。**

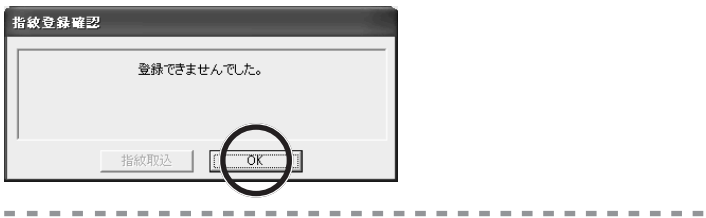

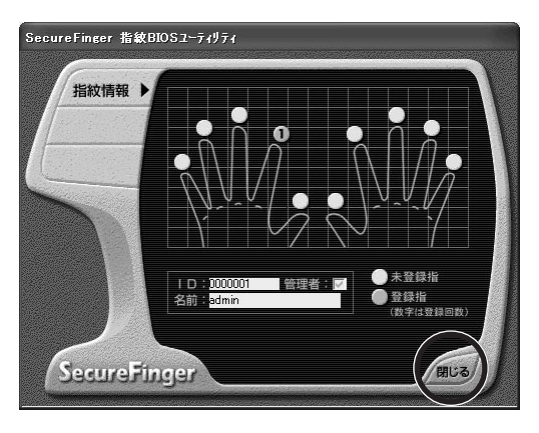

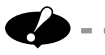

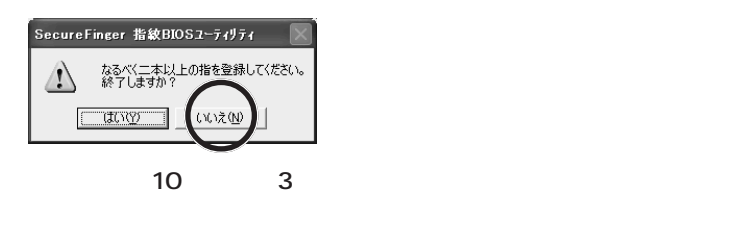

**BIOS**

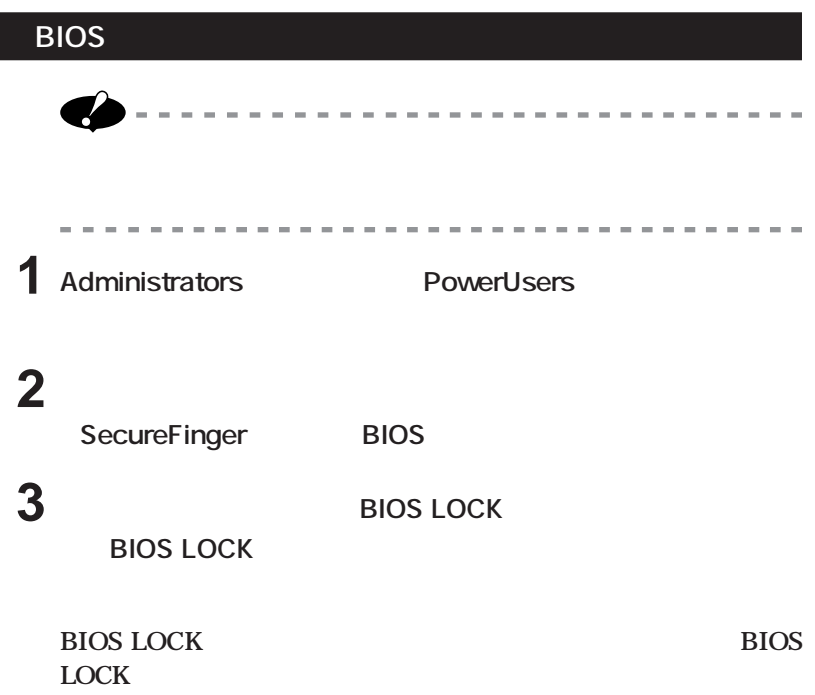

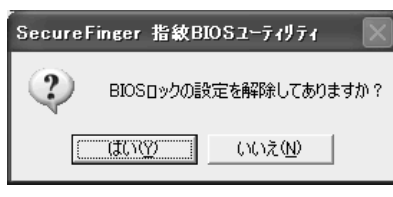

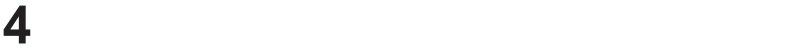

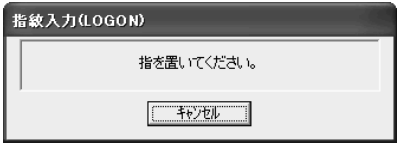

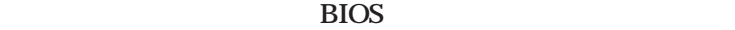

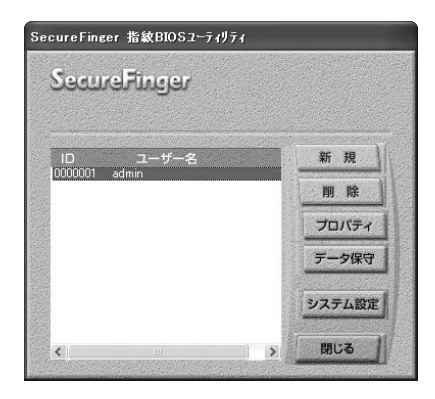

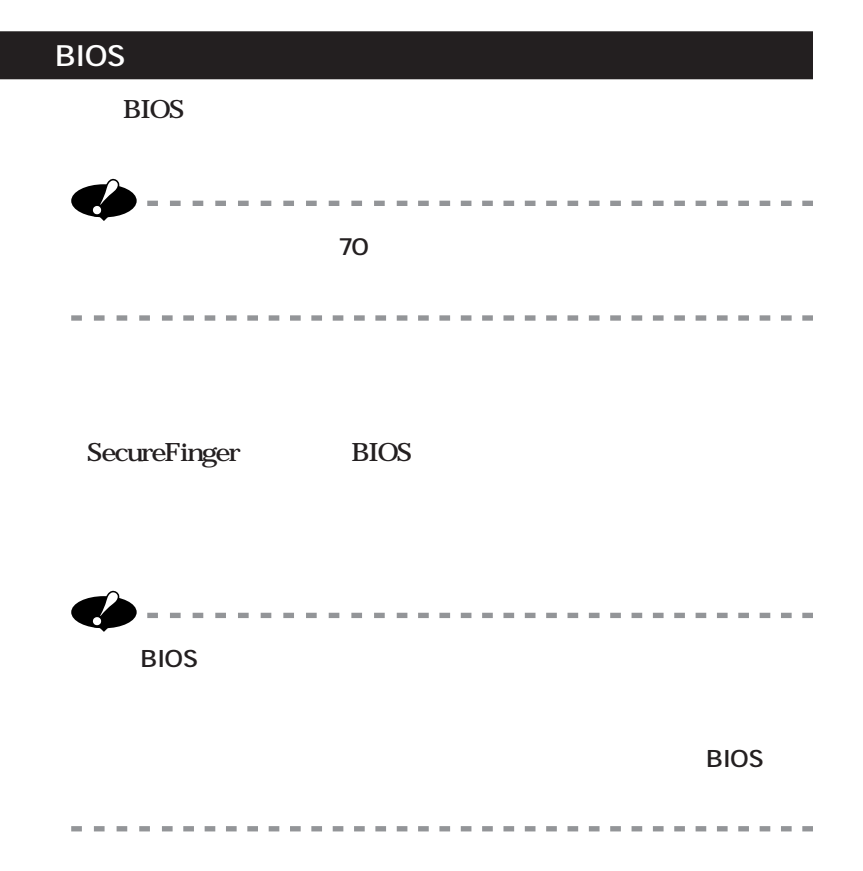

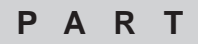

# 6 **指紋認証による**

# **BIOS LOCK**

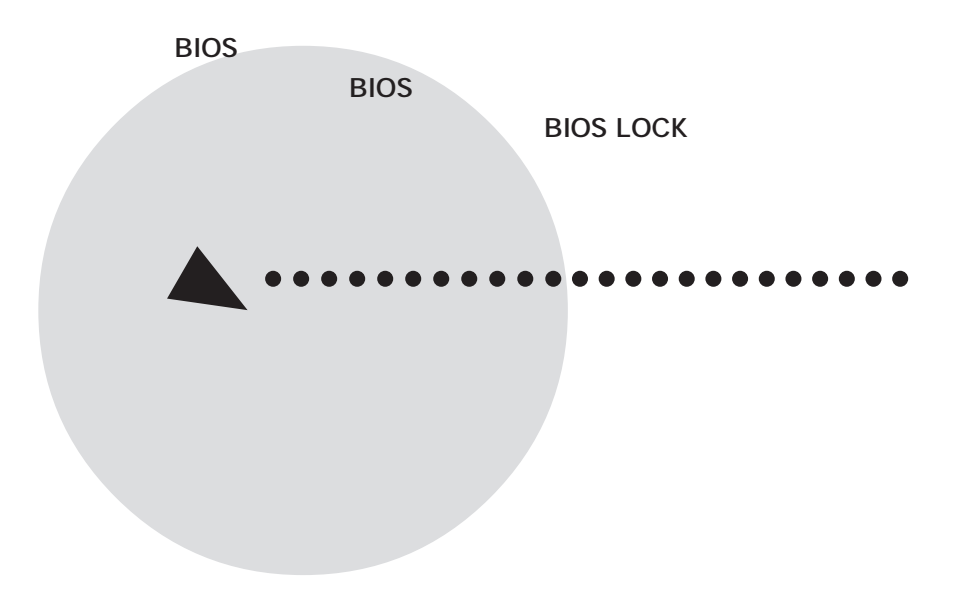

# **BIOS LOCK BIOS LOCK BIOS Example 1 「セキュリティ」-「セキュリティモード」の設定を「指紋」に変更します。 ....** aaa**aaaaaaaaaaaaaaa**<br>aaaaaaaaaaaaaa<br>a **a**<br>**a**<br>**a**<br>**a**<br><br><br><br><br><br><br><br><br><br><br><br><br><br><br><br><br><br>

**2 指紋を設定します。**

**「指紋を設定する」(→ 64 ページ)と「指紋の設定を解除する」(→ 66**

**62** 

**なお、BIOS セッ ップユーテ ティの起動方法、終了方法について using the set of the set of the set of the set of the set of the set of the set of the set of the set of the set of the set of the set of the set of the set of the set of the set of the set of the set of the set of the se** 

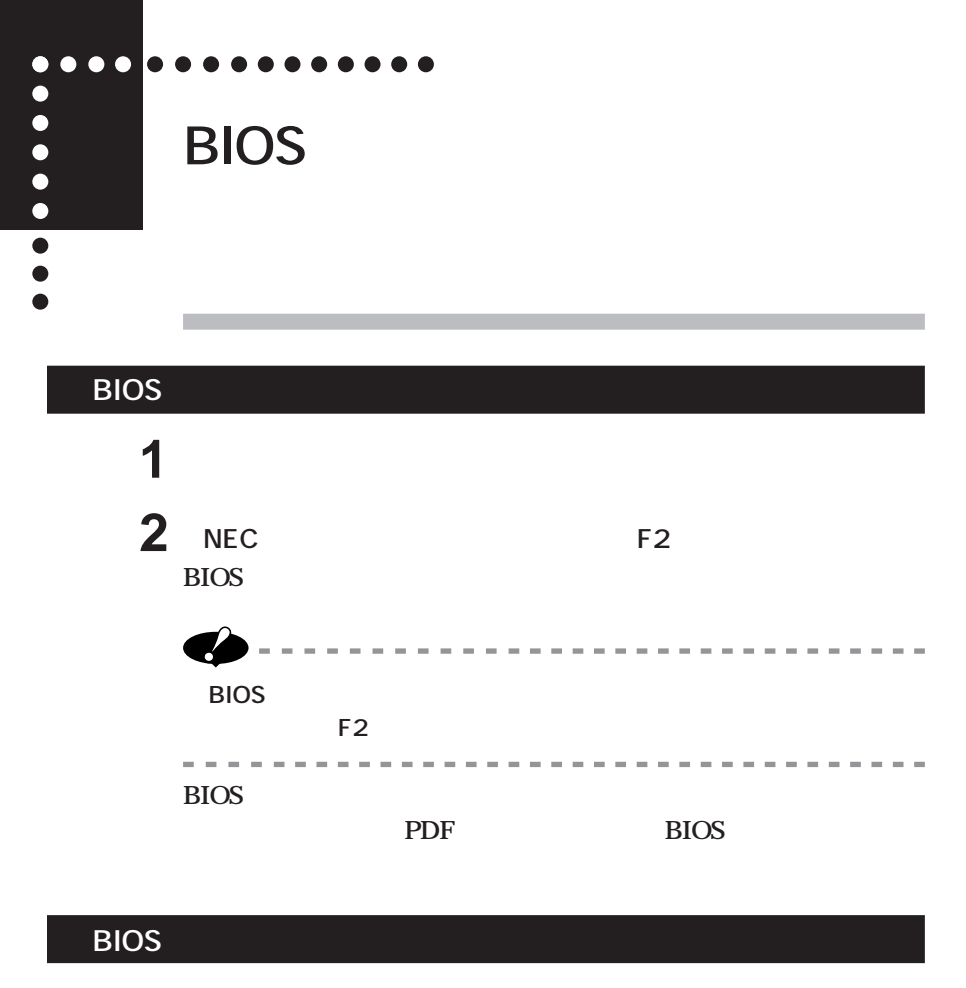

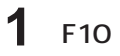

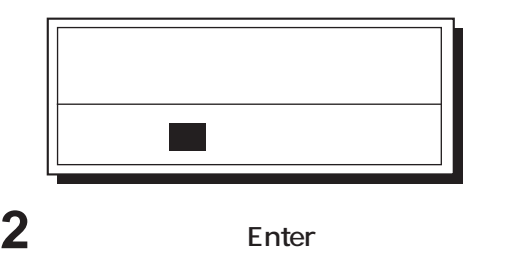

**BIOS セッ アップユーティリテ が終了し、本機が再起動します。**

**BIOS LOCK**

BIOS LOCK

**6**

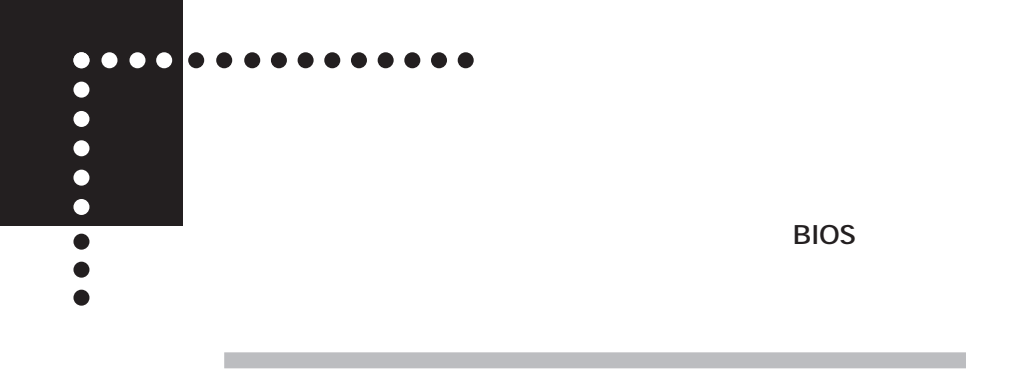

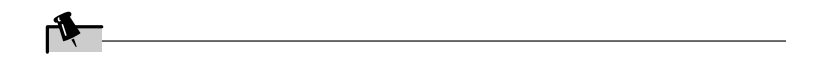

### 1 **BIOS**

**2 「→」(「←」)キーを押し、メニューの「セキュリティ」を選択します。**

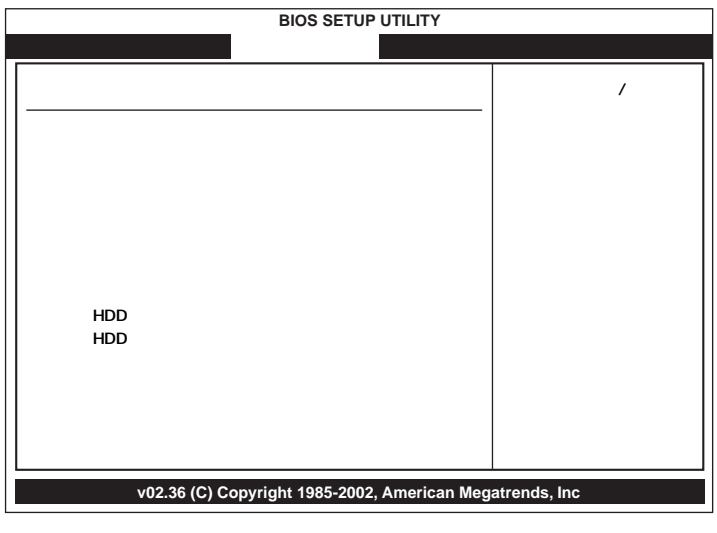

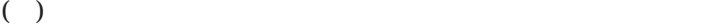

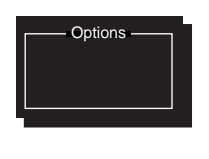

**4 Enter** 

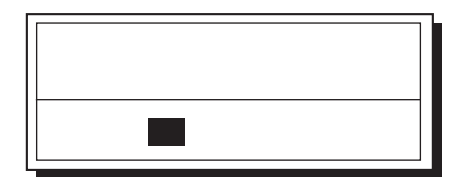

5 **Enter** 

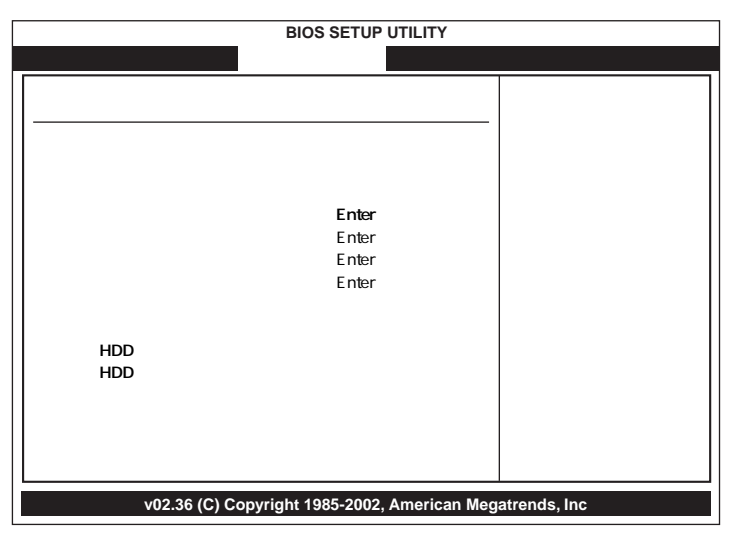

**(注)表示されるメニュー項目は機種によって異なる場合があります。**

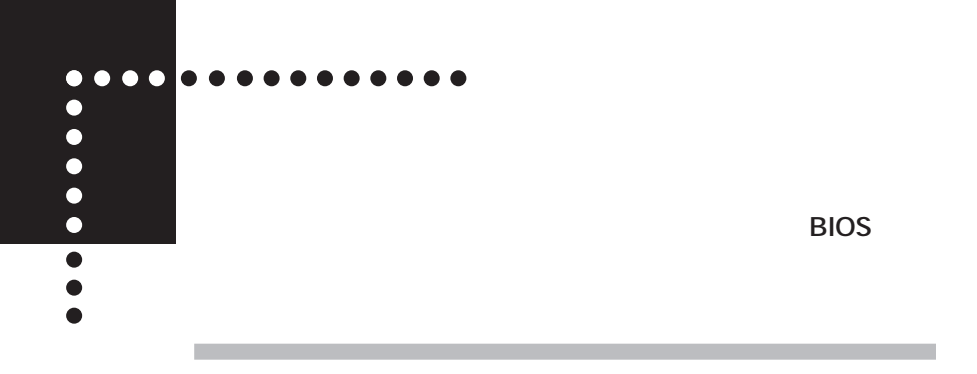

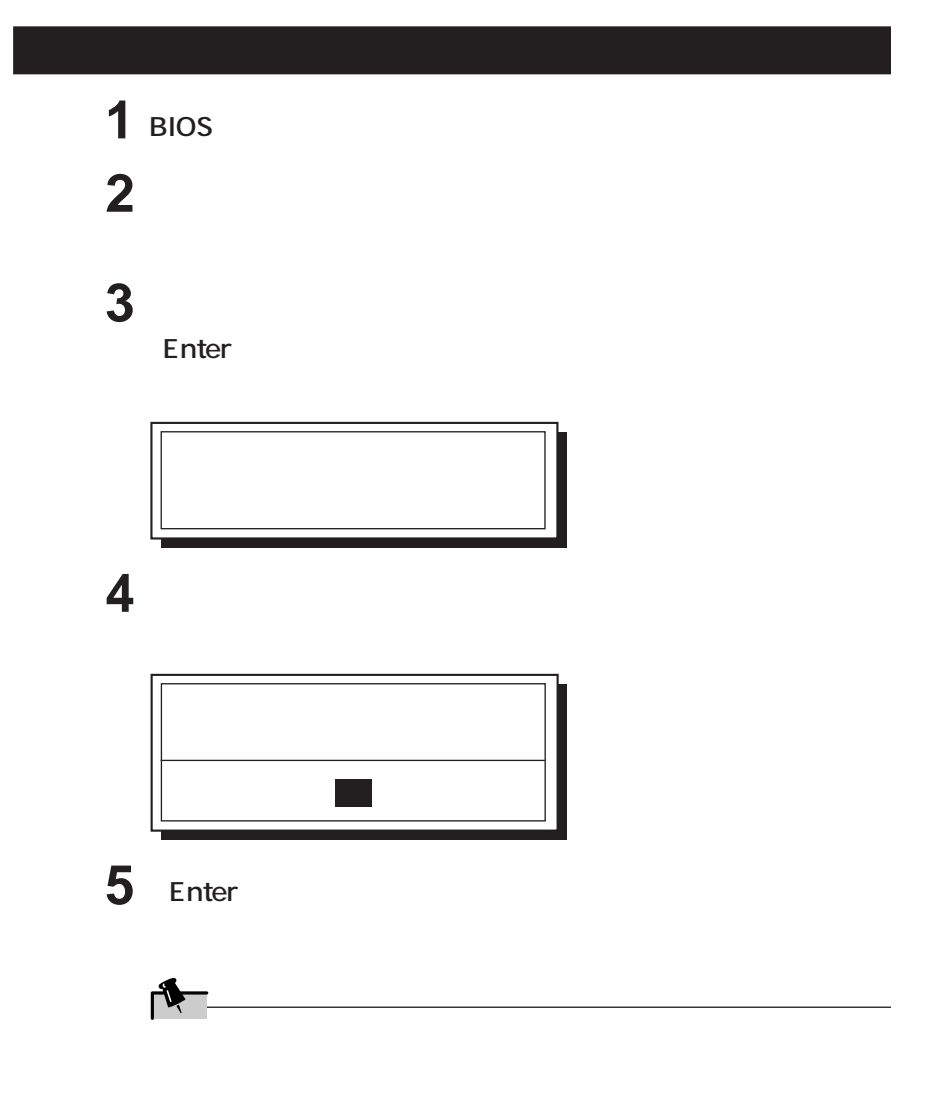
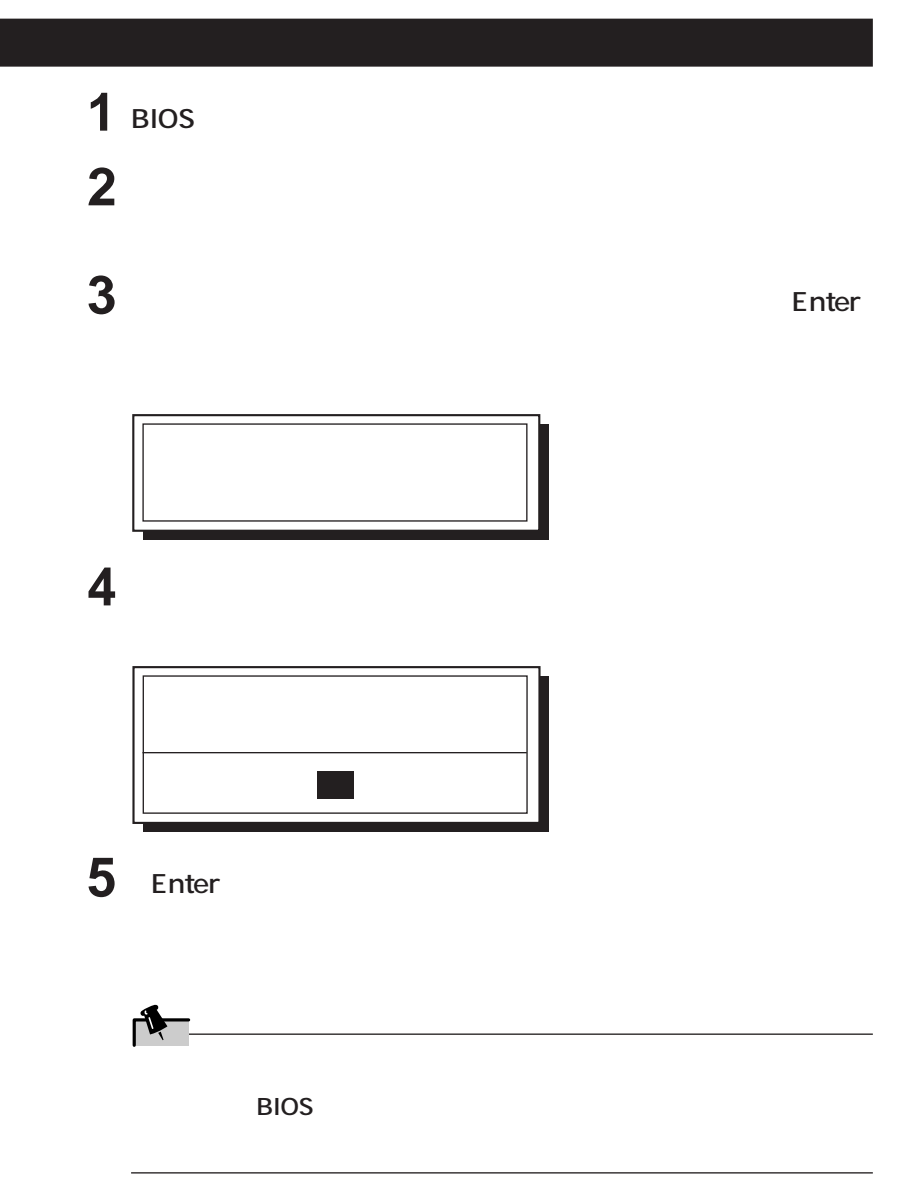

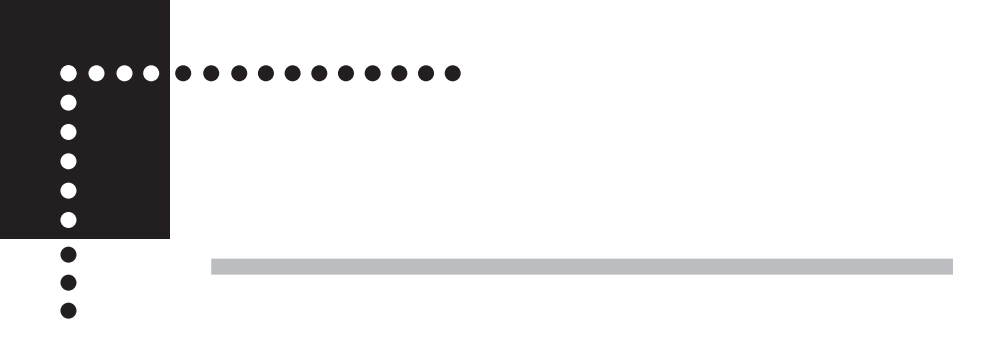

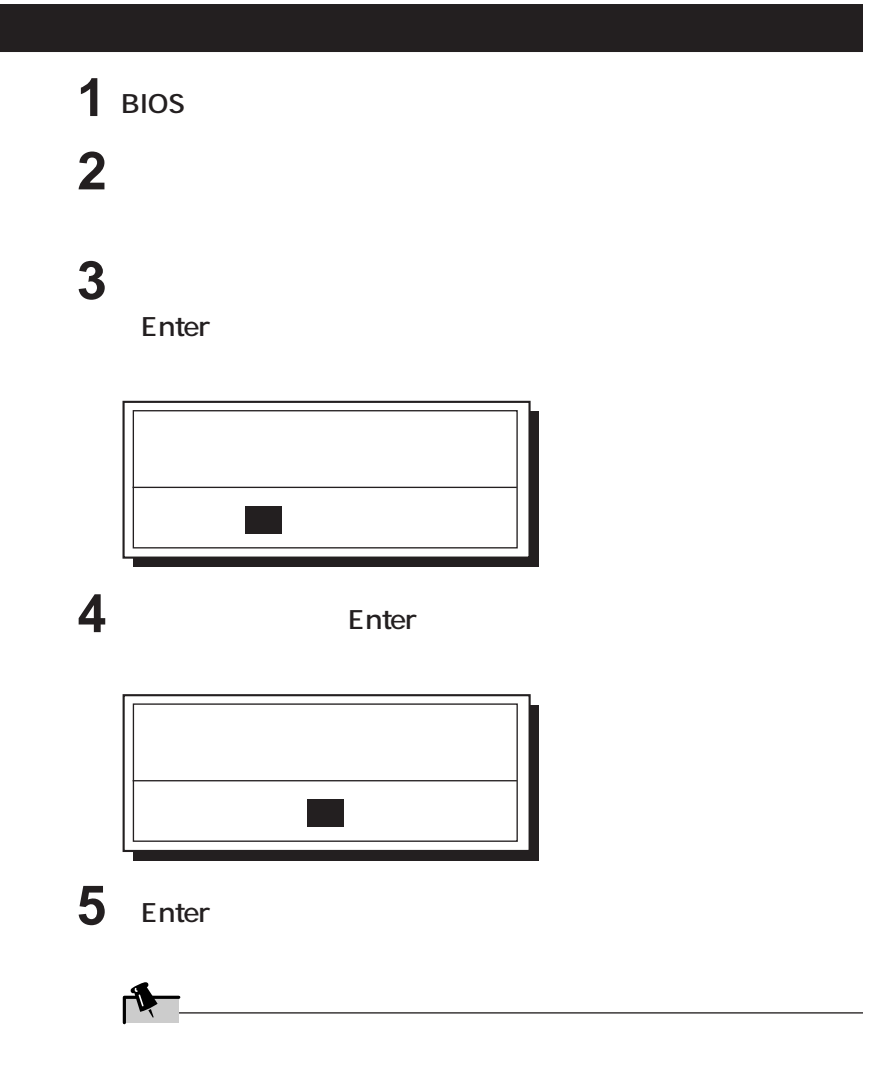

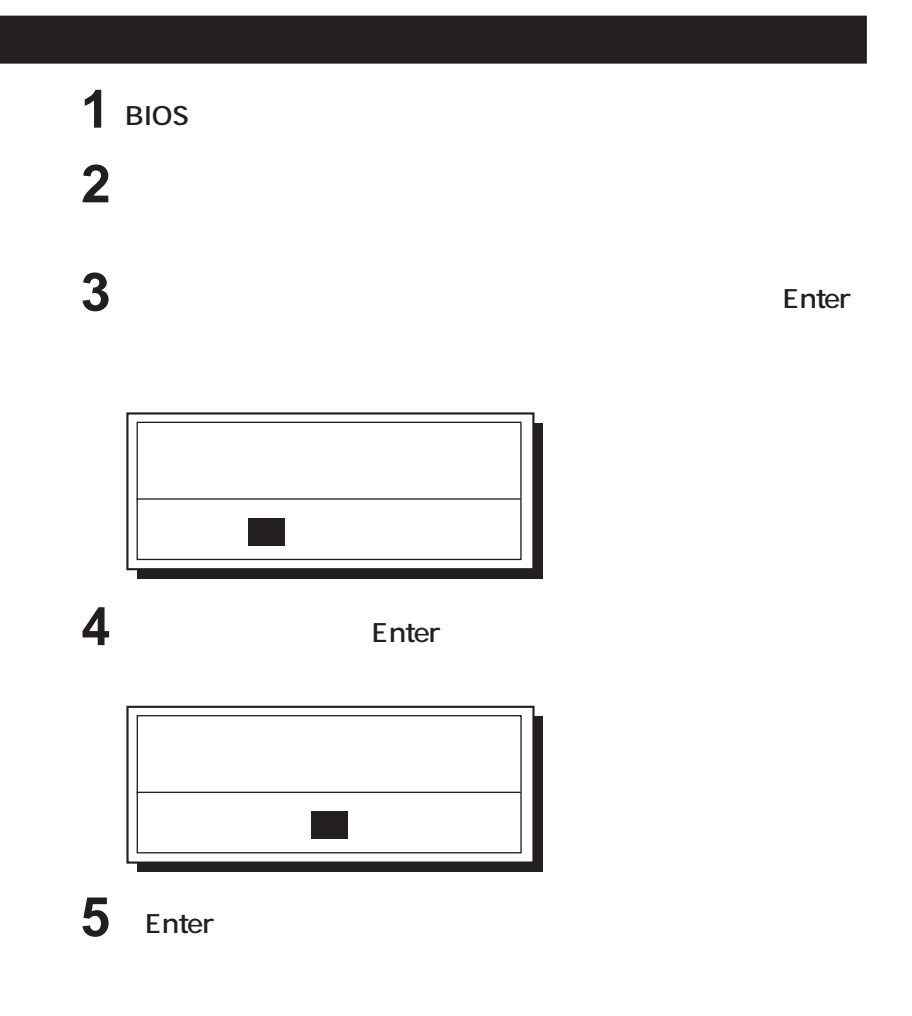

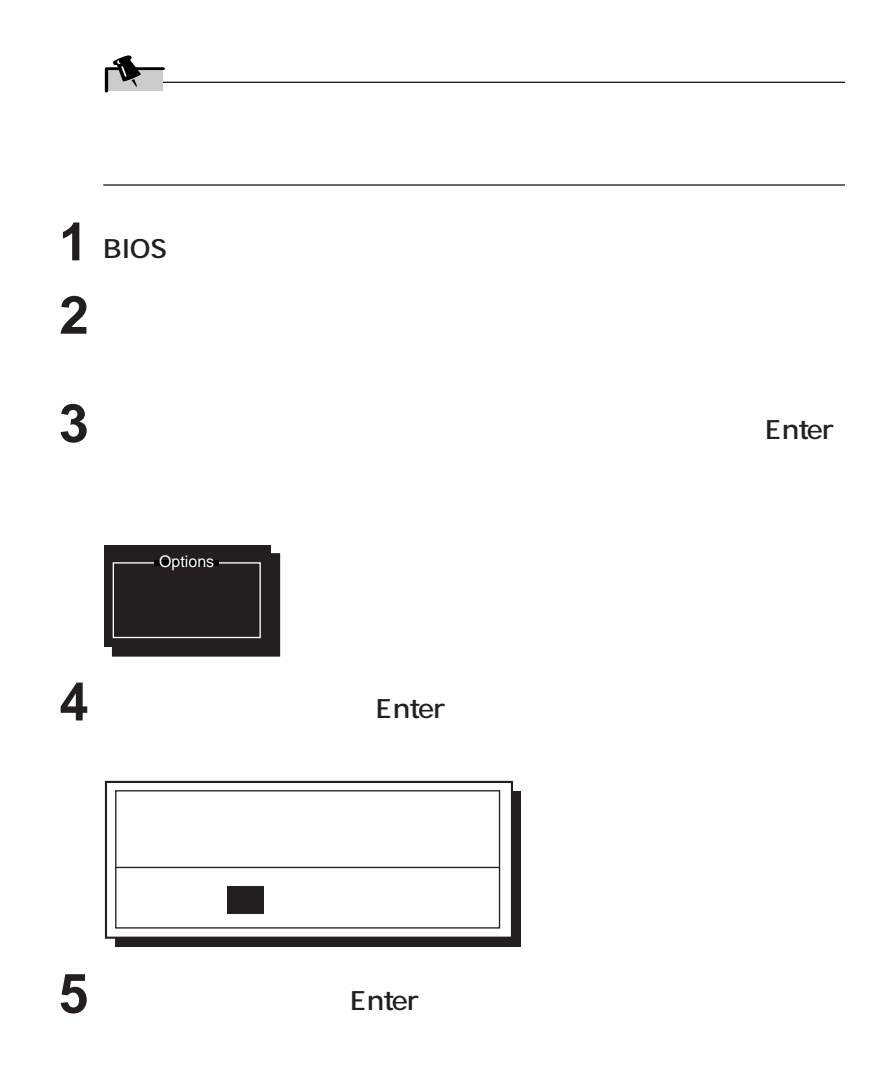

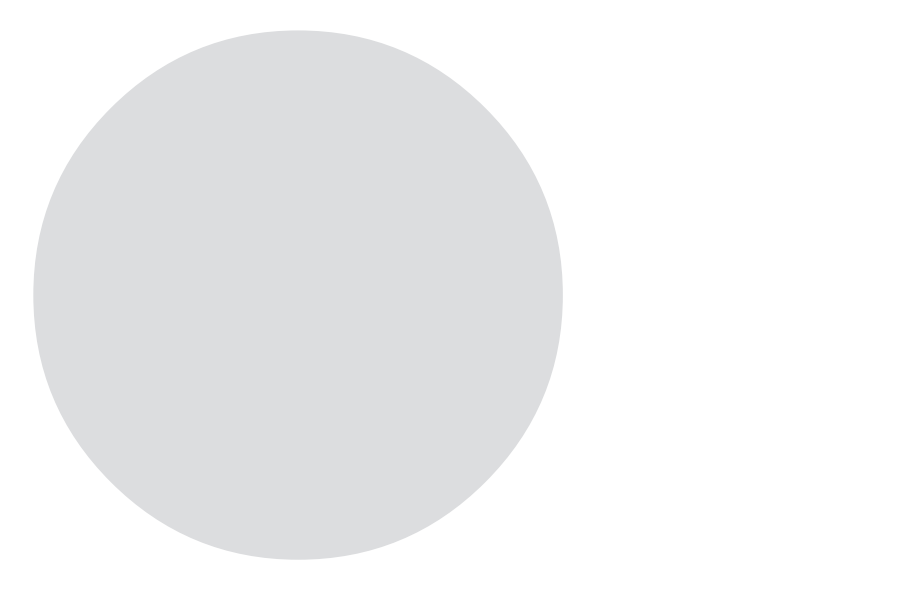

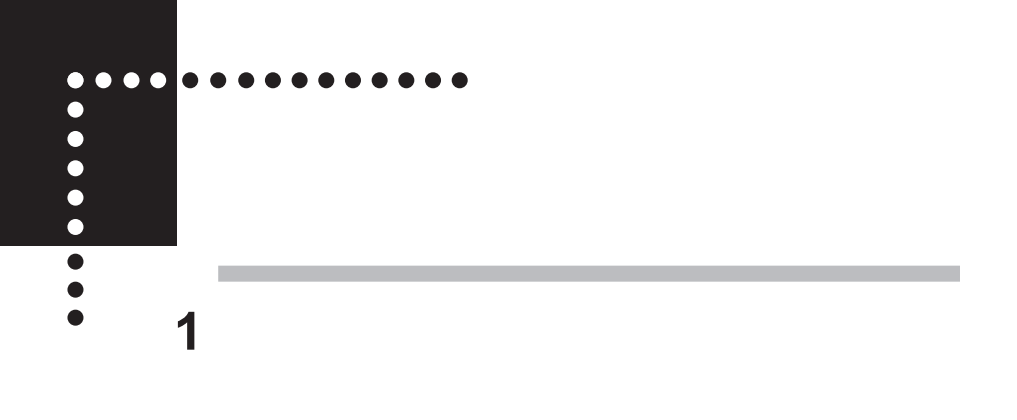

**2 指紋入力要求中に、以下の行為を行わないでください。**

**BIOS** 

**3 指紋認証基本ユーティリティのインストール後に、「コンピュータ**

**Windows XP** 

**Windows 2000** 

**アイコンをダブルク し、「ネ ワークID」タブをク クする**

**4 オンラインマニュアルに記載されている注意事項を必ずお読みくださ**

**5 Mindows** 

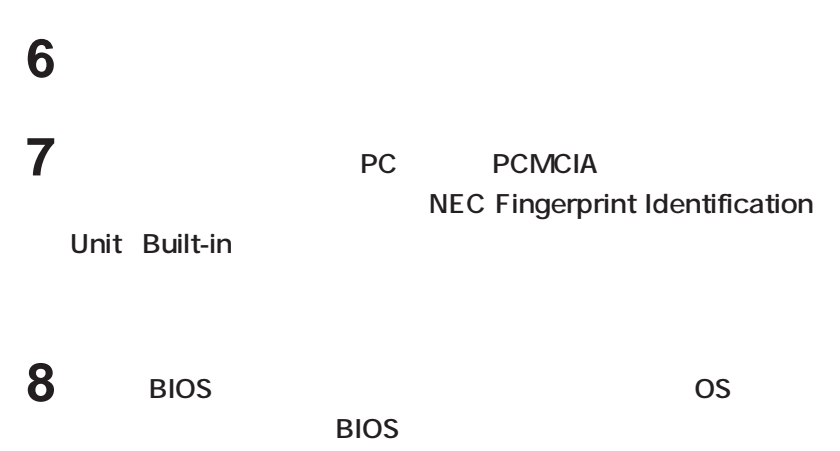

 $\sim$  1 and  $\sim$  0S

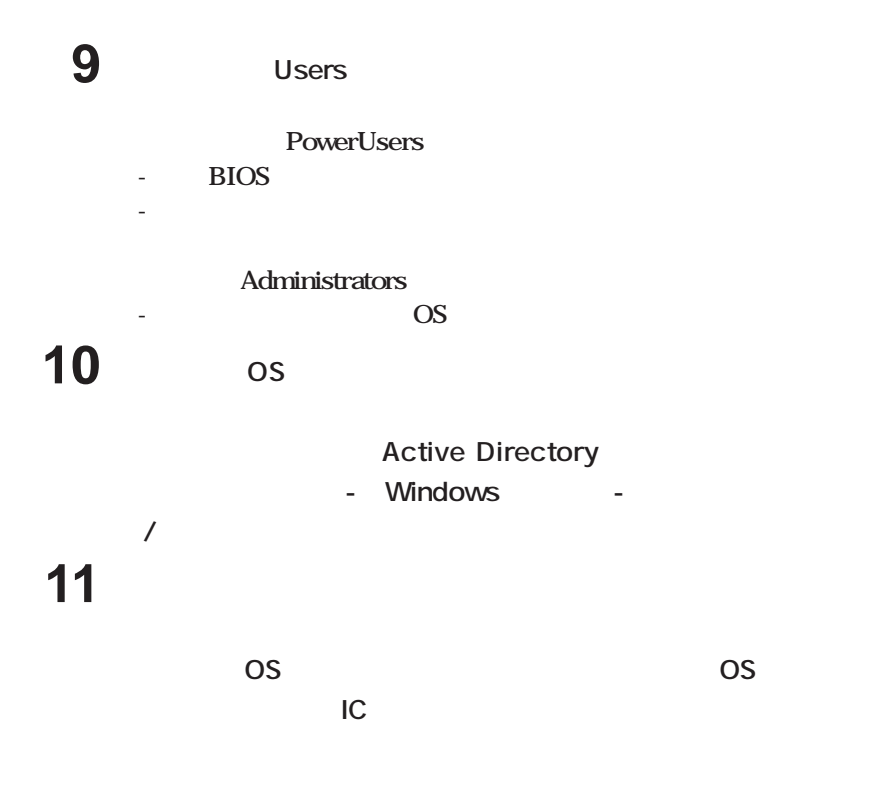

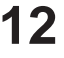

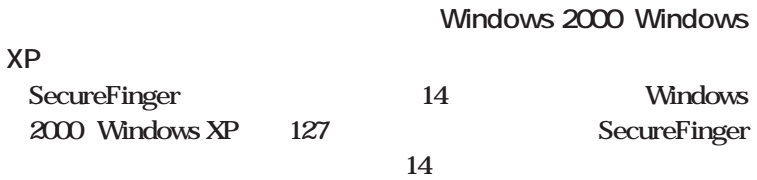

**SecureFinger** 

**SecureFinger** 

**Terminal Service** 

**Terminal Service Windows Based Terminal** 

**Windows** 

LUPN UPN

UPN Windows2000

**OS** 

**Windows XP** 

**Winodws XP** 

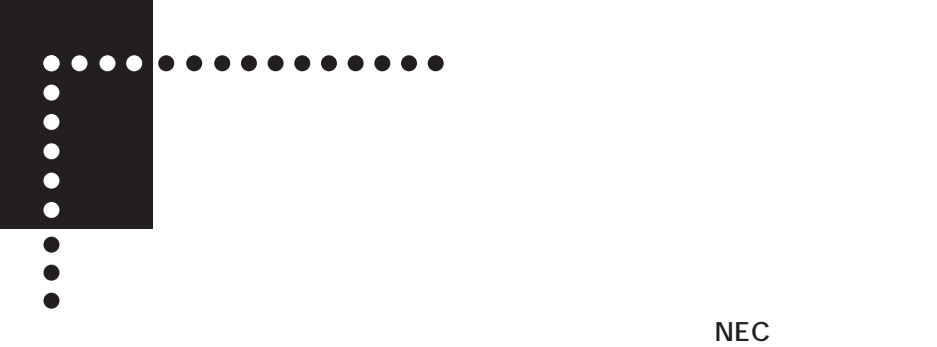

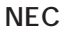

**NEC PC** 

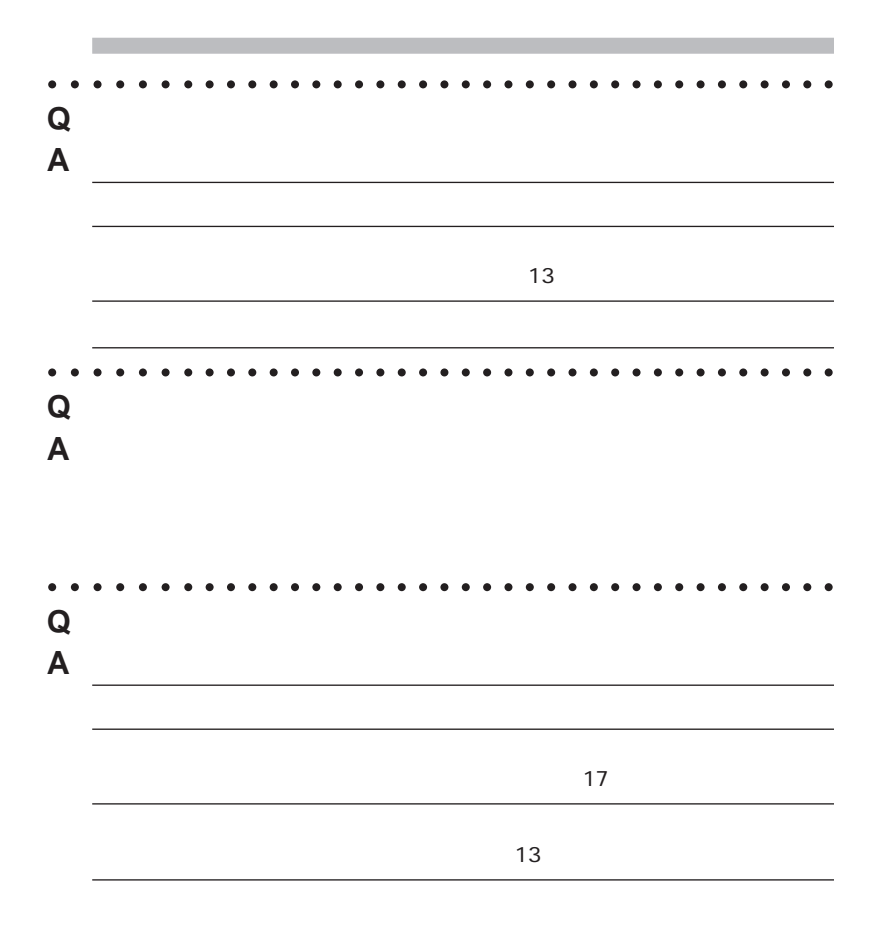

aaaaaa aaaaaaaaaaaaaaaaaaaaaaaaaaaaaaa **Q 認証がスムーズにいかない。 A 指紋に個人差があるように、指の大きさや形、センサへ指を置く きの強さに**

I**. 指先の状態による傾向と対処法のチェック** i. カサカサで乾燥気味の指先の場合

ii. 手や指先に汗をかきやすい、湿った指先の場合

iii.指先の皮膚が荒れている場合

 $iv.$ 

v.  $\blacksquare$ 

i. 午前中の照合で認証できない場合が多い

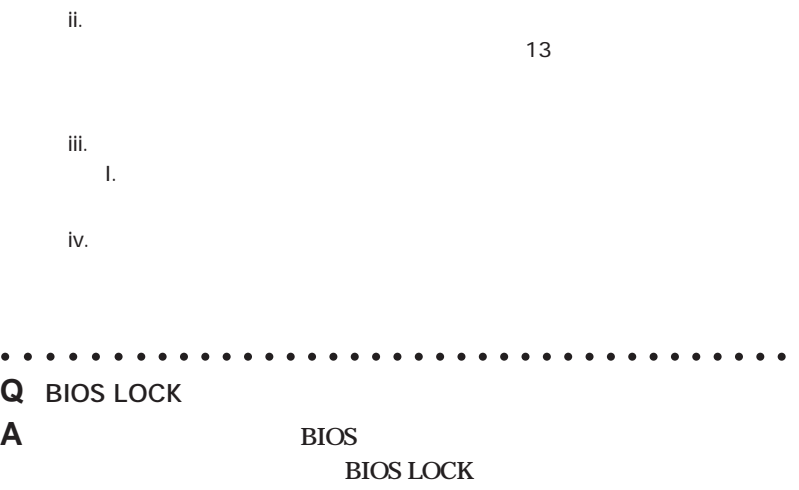

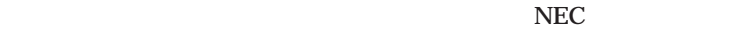

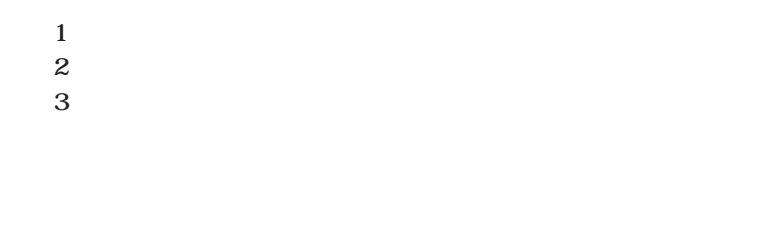

aaaaaa aaaaaaaaaaaaaaaaaaaaaaaaaaaaaaa

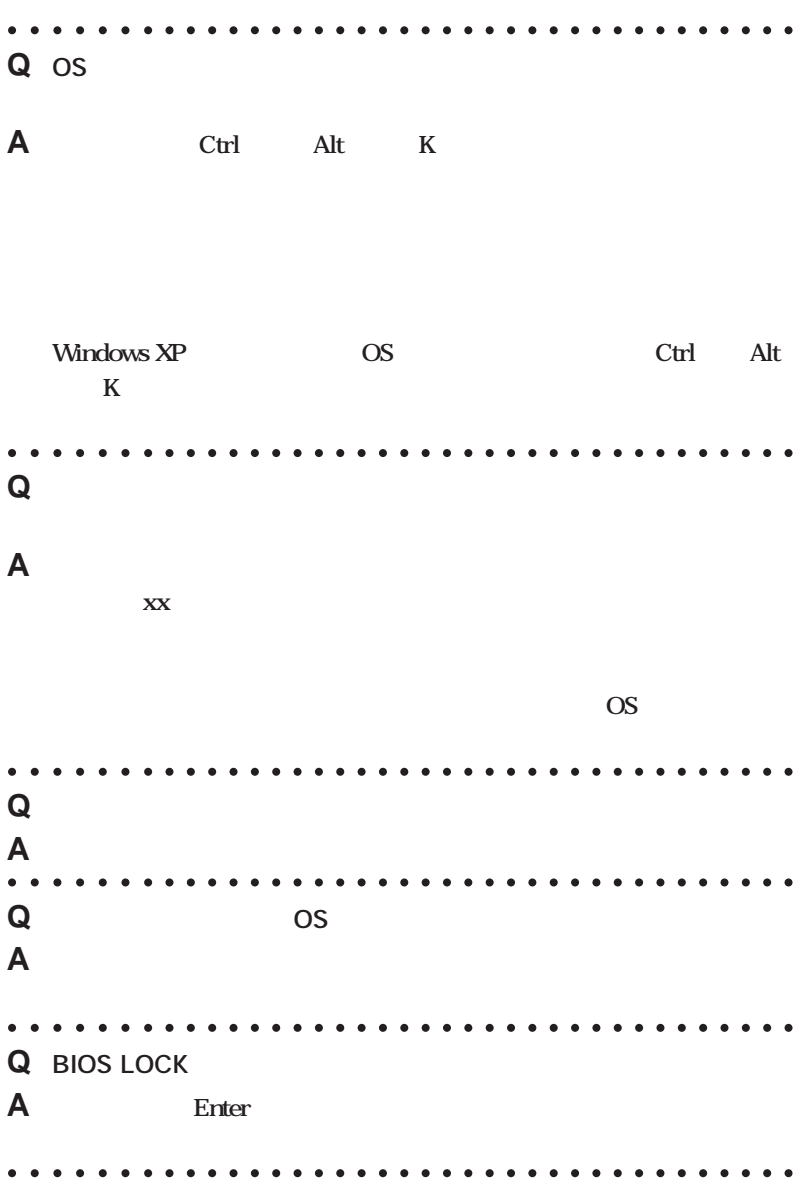

**77**

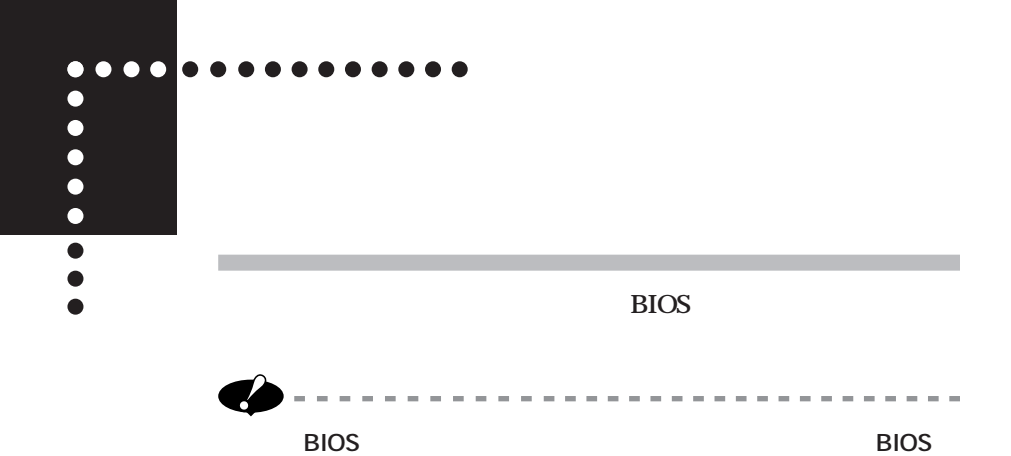

1 **Administrator 2 コントロールパネル」ということに、気 3 「プログラムの追加と削除」 をダブルクリックします。**

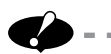

**CONTRACTOR** 

 $\sim$  $\sim$ 

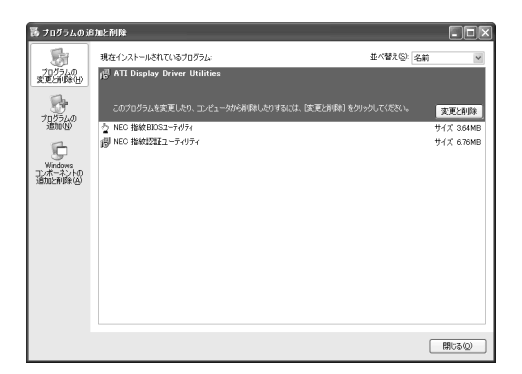

 $\sim$  $\sim$ **COL**  $\overline{\phantom{a}}$ 

**4 次の画面が表示されたら、アンインストールするソフトウェアを選び、**

 $\sim$ m.

 $\sim$ **COLLEGE**  $\sim$  $\sim$  $\sim$  $\sim$  --------------

---------------

**5 「変更と削除」をクリックします。**

**Windows** 

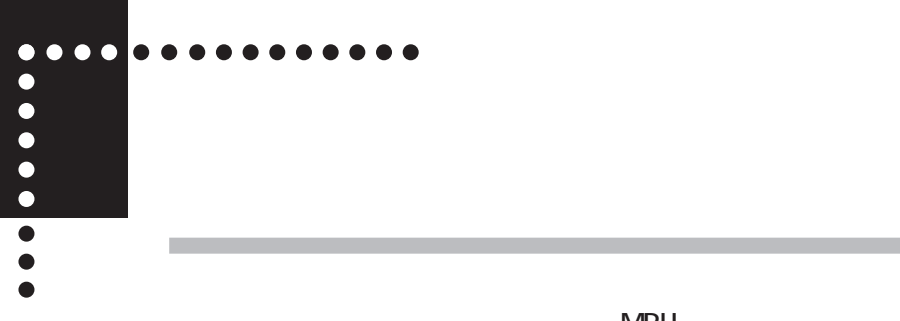

 $MPU$ 

 **OS Windows XP Professional Windows 2000 Professional ■消費電流 最大 300mA ■温湿度条件※ 10 ~ 35 ℃、 20 ~ 80 % (ただし結露しないこと)※1** ※ 1 18 ~ 28℃、45 ~ 75%での使用を推奨します。

## **MEMO**

## **MEMO**

© NEC Corporation ,NEC CustomTechnica,Ltd. 2003  $NEC$ 

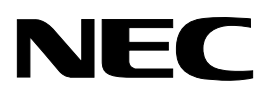